# **PRESENTAZIONE DOMANDA**

**CORSI RICONOSCIUTI EX ART. 14, L.R. 63/95 (D.G.R. 20-4576 del 16.01.2017)**

# **Costituzione del catalogo dell'offerta formativa Periodo 2018 – 2020 Regione Piemonte**

**Fondo Sociale Europeo**

Regole di compilazione

Versione 03 08/04/2019

# <span id="page-1-0"></span>Sommario

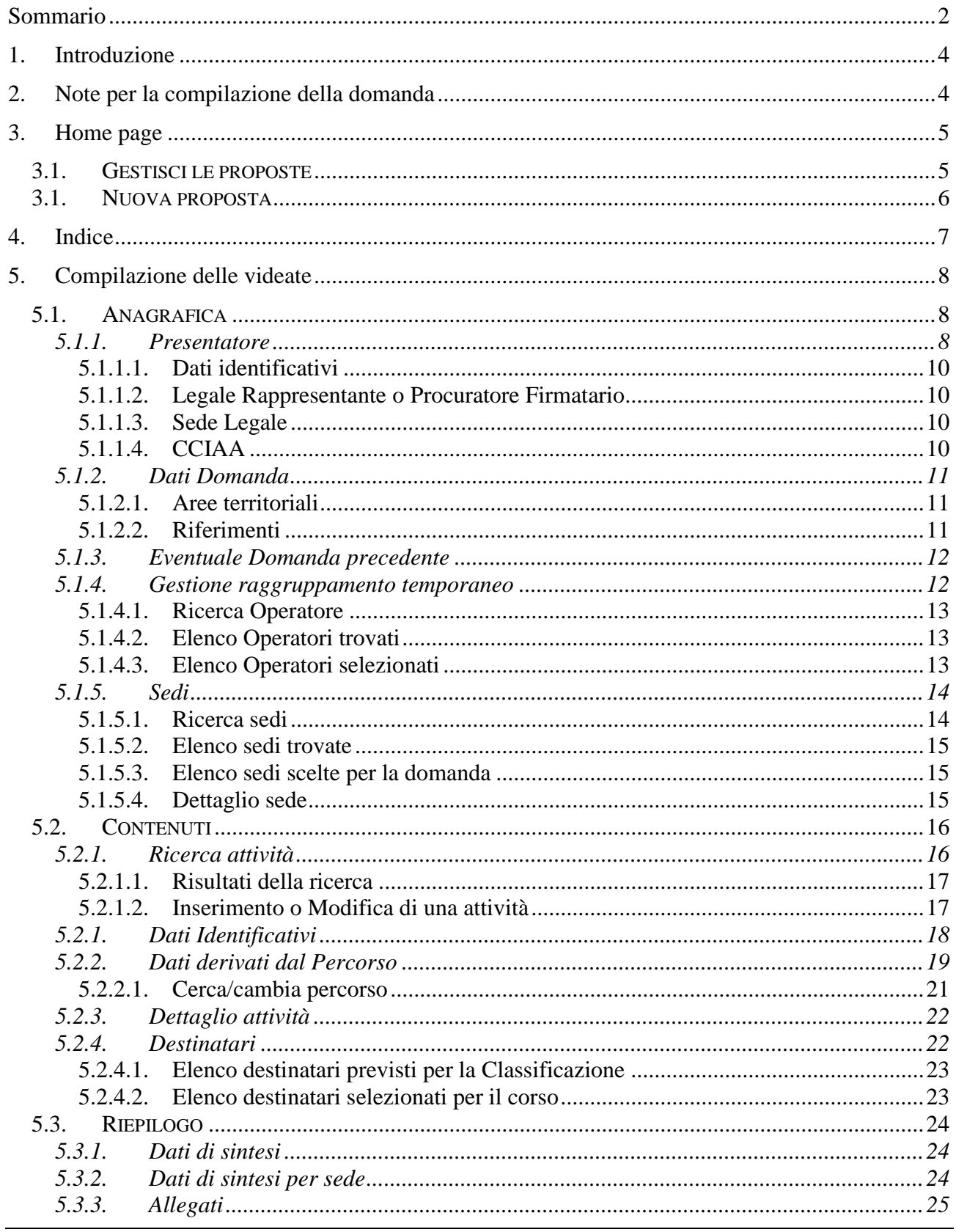

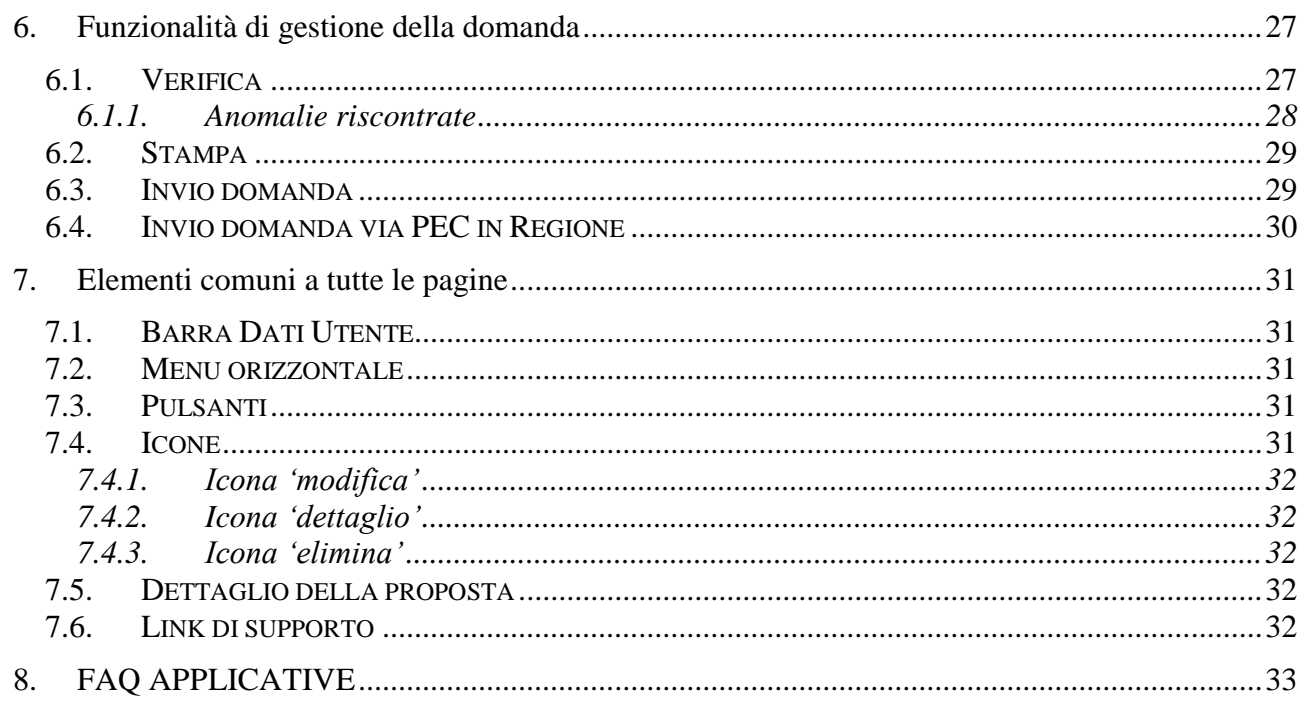

# <span id="page-3-0"></span>**1. Introduzione**

Il presente documento ha lo scopo di fornire a tutte le parti interessate una visione sintetica delle funzionalità principali del Sistema di Presentazione delle Domande della Formazione Professionale e Lavoro, con riferimento specifico alla **Direttiva regionale** per l'autorizzazione dei **"Corsi Riconosciuti"** ex art. 14, L.R. 63/95, finalizzata alla **"Costituzione del Catalogo dell'Offerta Formativa - Periodo 2018 – 2020".**

Si consiglia di consultare il documento prima di ricorrere al Servizio Assistenza, i cui contatti sono indicati nella relativa sezione dell'applicativo.

### **Le regole generali di funzionamento dell'applicativo sono descritte nel manuale utente presente nella pagina introduttiva del servizio**.

**Nota bene**: i dati relativi a utenti o enti di formazione non sono reali, ma puramente esemplificativi.

# <span id="page-3-1"></span>**2. Note per la compilazione della domanda**

Per una corretta compilazione della domanda è necessario:

- 1. Compilare tutte le videate dell'applicativo, come descritto al § [Compilazione delle videate.](#page-7-0)
- 2. Verificare di aver inserito tutte le informazioni richieste (vedi § [Verifica\)](#page-26-1).
- 3. Inviare la domanda (vedi § Invio [domanda\)](#page-28-1)
- 4. Seguire i passi indicati nel paragrafo ["6.4](#page-29-0) [Invio domanda via PEC in Regione"](#page-29-0) per completare l'invio formale dell'istanza

### **ATTENZIONE:**

**Non è consentito l'aggiornamento di una singola domanda tramite un accesso concorrente di più utenti. Qualora ciò avvenisse il sistema non può garantire la congruenza e la completezza delle informazioni.** 

# <span id="page-4-0"></span>**3. Home page**

Da questa pagina è possibile:

- cercare le domande (riquadro "*Gestisci le Proposte*"), inserendo uno o più tra i parametri richiesti e premendo il pulsante "cerca" oppure
- inserire una nuova istanza (riquadro "*Nuova Proposta*").

I pulsanti "Pulisci campi" e "Ripristina valori iniziali" devono essere utilizzati per cancellare i parametri inseriti.

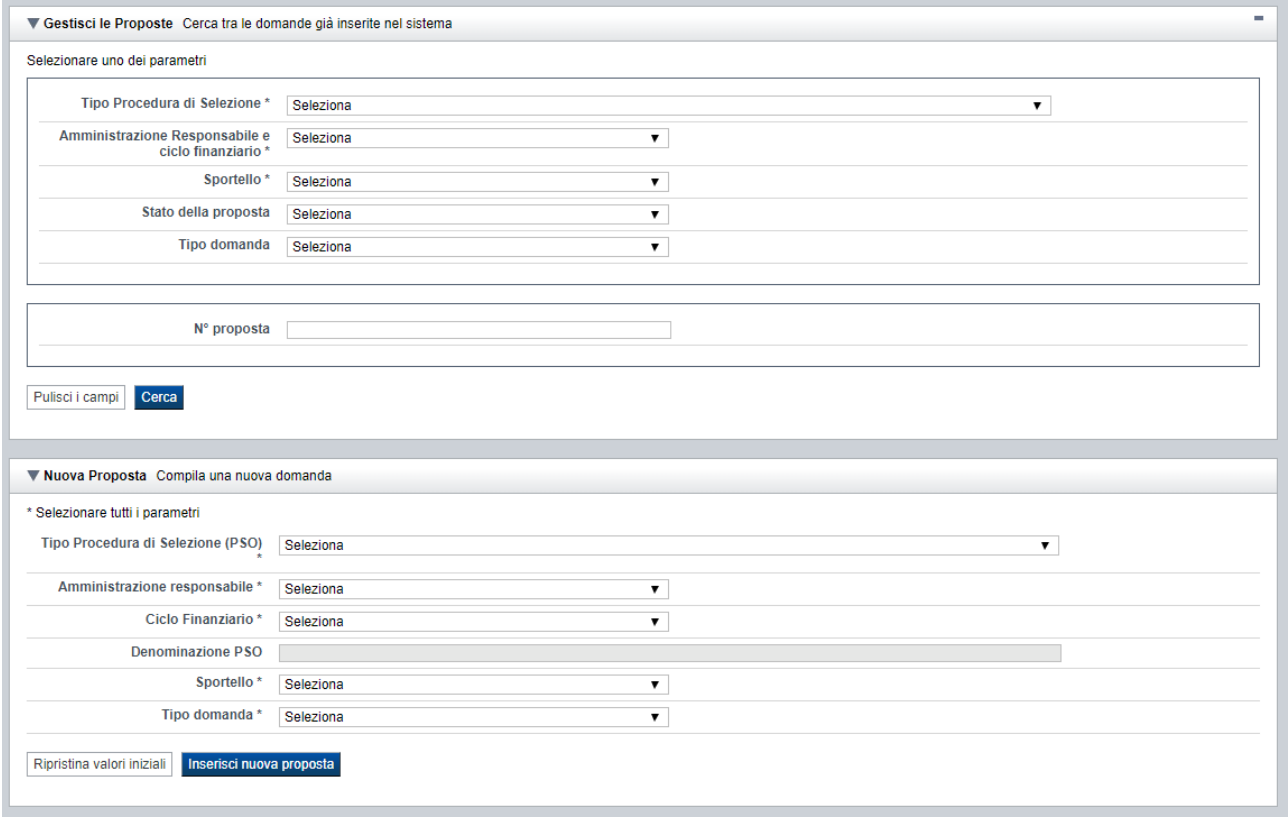

# **3.1. Gestisci le proposte**

<span id="page-4-1"></span>Premendo il tasto "cerca" è possibile accedere all'elenco delle domande che sono inserite nel sistema e che soddisfano i parametri di ricerca indicati.

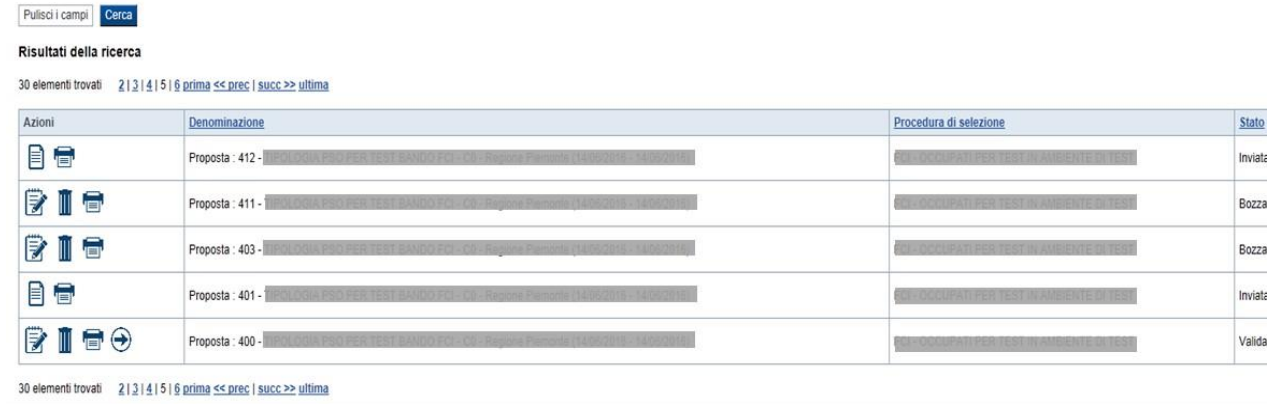

Sulla singola domanda sono disponibili, a seconda dello stato avanzamento (ultima colonna visualizzata), le seguenti azioni:

- **[Modifica](#page-31-5)**  $\mathbb{Z}$ .
- $\overline{\text{Dettaglio}}$  $\overline{\text{Dettaglio}}$  $\overline{\text{Dettaglio}}$
- **[Elimina](#page-31-7)**  $\overline{\mathbb{I}}$
- **[Trasmetti](#page-28-1)**  $\Theta$

# **3.1. Nuova proposta**

<span id="page-5-0"></span>E' possibile creare una nuova domanda digitando i parametri richiesti e premendo il tasto "inserisci nuova proposta". Qualora per la Tipologia di Procedura di Selezione indicata sia "*aperto*" un solo sportello per una sola Amministrazione Responsabile, il sistema popolerà automaticamente tutti i parametri richiesti, altrimenti richiederà la selezione delle informazioni di dettaglio necessarie.

# <span id="page-6-0"></span>**4. Indice**

L'accesso è possibile:

- dalla pagina **Home**, selezionando l'icona **modifica** in corrispondenza di una domanda presente nell'elenco dei risultati della ricerca;
- dalla pagina **Home**, premendo il tasto **inserisci nuova proposta**;
- da qualunque pagina della domanda, tramite selezione della cartella **Indice** nel menu orizzontale.

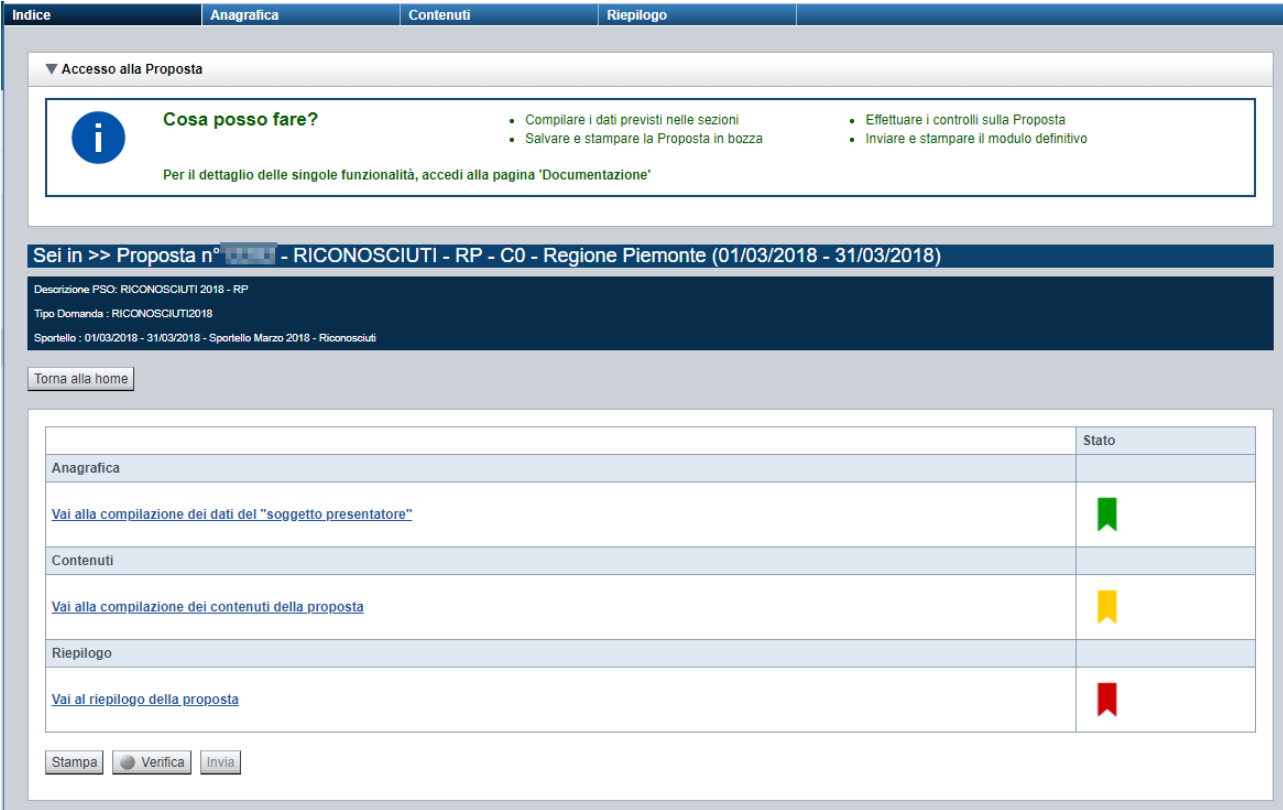

La pagina **Indice** permette di:

- visualizzare i dati identificativi della proposta selezionata;
- tornare alla pagina di ricerca e creazione di una proposta, tramite pressione del pulsante **Torna alla home**;
- accedere alle pagine di compilazione della proposta, divise in 3 sezioni:
	- o **[Anagrafica](#page-7-1)**. È la sezione relativa alla gestione dei dati del Soggetto Presentatore (es. dati identificativi, legale rappresentante, sede legale, estremi CCIAA …), dei dati relativi alle sedi coinvolte e dei dati specifici previsti dal bando (es. Aree territoriali, riferimenti, dichiarazioni…). Per accedervi, premere il link **Vai alla compilazione dei dati del "soggetto presentatore"**.
	- o **Contenuti**. È la sezione relativa alla gestione dei dati delle attività formative, ossia dei corsi (es.: dati identificativi, dati derivati dai Percorsi, dettaglio attività). E'

fruibile solo se è stata indicata almeno una sede nella sezione Anagrafica. Per accedervi, premere il link **Vai alla compilazione dei contenuti della Proposta**.

o **Riepilogo**. È la sezione che riporta le informazioni salienti che sintetizzano i contenuti dell'istanza (es.: totali sedi coinvolte, documentazione richiesta e allegata all'istanza,….). Per accedervi, premere il link **Vai al riepilogo della proposta** (il link è disabilitato se non sono ancora stati inseriti i dati del Soggetto Presentatore).

*Nota: a fianco dei link sopraccitati è evidenziato lo stato della sezione relativa (colore rosso se la sezione non è ancora stata compilata, colore giallo se la sezione è parzialmente compilata, colore verde se nella sezione sono stati inseriti tutti i campi obbligatori)*

- stampare la proposta, tramite pressione del pulsante **stampa** (vedi § [Stampa\)](#page-28-0)
- verificare la corretta compilazione della proposta, tramite pressione del pulsante **verifica** (vedi § [Verifica\)](#page-26-1)
- inviare la proposta alla Regione Piemonte, tramite pressione del pulsante **invia** (vedi § [Invio](#page-28-1) [domanda\)](#page-28-1)

# <span id="page-7-0"></span>**5. Compilazione delle videate**

# **5.1. Anagrafica**

<span id="page-7-1"></span>E' possibile accedere alle pagine di compilazione della sezione **Anagrafica** tramite due modalità:

- dalla pagina **[Indice](#page-6-0)**, tramite pressione del link **Vai alla compilazione dei dati del "soggetto presentatore"**
- da qualunque pagina della domanda, tramite selezione della cartella **Anagrafica** nel menu orizzontale

La sezione **Anagrafica** è suddivisa nelle pagine seguenti:

- **[Presentatore](#page-7-2)**, relativa ai dati anagrafici dell'Operatore Presentatore
- **[Dati Domanda](#page-10-0)**, relativa ai dati specifici della Domanda in fase di compilazione
- **[Gestione raggruppamento temporaneo](#page-11-1)**, relativa ai dati delle componenti RT
- **[Sedi](#page-13-0)** (con Area Territoriale), relativa alle sedi coinvolte nella domanda

### <span id="page-7-2"></span>**5.1.1. Presentatore**

La pagina **Presentatore** è divisa nei seguenti riquadri:

- **Dati** [identificativi](#page-9-4)
- **[Legale Rappresentante o Procuratore](#page-9-5)** Firmatario
- **Sede** [Legale](#page-9-6)
- **[CCIAA](#page-9-3)**

# **CORSI RICONOSCIUTI EX ART. 14, L.R. 63/95 (D.G.R. 20-4576 del 16.01.2017) Costituzione del Catalogo dell'Offerta Formativa Periodo 2018 - 2020**

Regole di compilazione Domanda

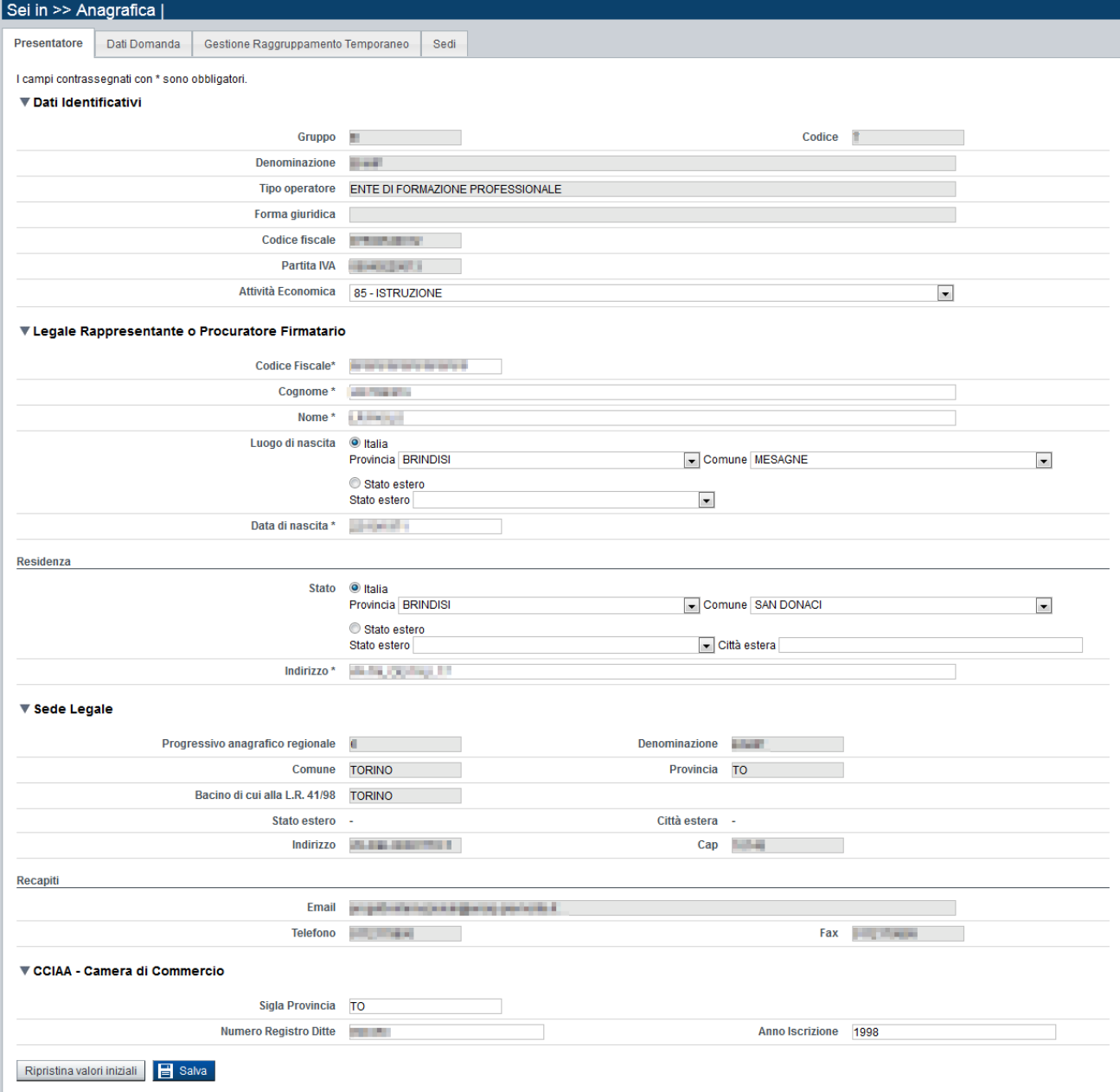

### <span id="page-9-0"></span>*5.1.1.1. Dati identificativi*

<span id="page-9-4"></span>Il riquadro **Dati identificativi** riporta i dati salienti dell'Operatore Presentatore:

- **Gruppo**: è il gruppo di appartenenza dell'Operatore Presentatore
- **Codice**: è il codice dell'Operatore Presentatore
- **Denominazione**: è la denominazione dell'Operatore Presentatore
- **Tipo Operatore**: è la tipologia di riferimento dell'Operatore Presentatore
- **Forma giuridica**: è la forma giuridica dell'Operatore Presentatore
- **Codice fiscale**: è il codice fiscale dell'Operatore Presentatore
- **Partita IVA:** è la partita IVA dell'Operatore Presentatore

*Nota: Le informazioni visualizzate derivano automaticamente dall'Anagrafe Regionale degli Operatori della Formazione Professionale e Lavoro e non sono modificabili.* 

Viene inoltre richiesto di compilare il campo:

 **Attività Economica**: è l'Attività economica dell'Operatore Presentatore, nel caso il dato non sia visualizzato dal sistema in quanto non presente nell'Anagrafe Regionale.

### <span id="page-9-1"></span>*5.1.1.2. Legale Rappresentante o Procuratore Firmatario*

<span id="page-9-5"></span>Nel riquadro **Legale Rappresentante** è necessario inserire i dati anagrafici del legale rappresentante:

- **Codice fiscale**
- **Cognome**
- **Nome**
- **Luogo di nascita**: specificare, in alternativa, Provincia e Comune di nascita del legale rappresentante o Stato estero di nascita
- **Data di nascita**
- **Residenza**: specificare l'indirizzo di residenza del Legale rappresentante e Provincia e Comune di residenza del legale rappresentante o, in alternativa, lo Stato estero di residenza.

### <span id="page-9-2"></span>*5.1.1.3. Sede Legale*

<span id="page-9-6"></span>Il riquadro **Sede Legale** riporta le informazioni relative alla sede legale dell'Operatore Presentatore e i relativi recapiti.

*Nota: Le informazioni relative alla Sede Legale derivano automaticamente dall'Anagrafe Regionale degli Operatori della Formazione Professionale e Lavoro e non sono modificabili tramite l'applicativo. Per eventuali modifiche, utilizzare il servizio Gestione Dati Operatore, accessibile al link [http://www.sistemapiemonte.it/cms/privati/formazione-professionale/servizi/633-gestione-dati-operatore.](http://www.sistemapiemonte.it/cms/privati/formazione-professionale/servizi/633-gestione-dati-operatore)*

### <span id="page-9-3"></span>*5.1.1.4. CCIAA*

Il riquadro CCIAA riporta le informazioni relative all'iscrizione alla Camera di Commercio, Industria, Artigianato e Agricoltura dell'Operatore Presentatore:

*Nota: Le informazioni visualizzate derivano automaticamente dall'Anagrafe Regionale degli Operatori della Formazione Professionale e Lavoro. E' possibile modificarle, o inserirle se non disponibili. L'eventuale aggiornamento sarà però riportato solo sulla domanda selezionata (l'Anagrafe Regionale non verrà aggiornata).*

### <span id="page-10-0"></span>**5.1.2. Dati Domanda**

La pagina **Dati Domanda** è divisa nei seguenti riquadri:

- **Aree [territoriale](#page-10-1)**
- **[Riferimenti](#page-10-2)**
- **Eventuale domanda precedente**
- **Raggruppamento temporaneo**

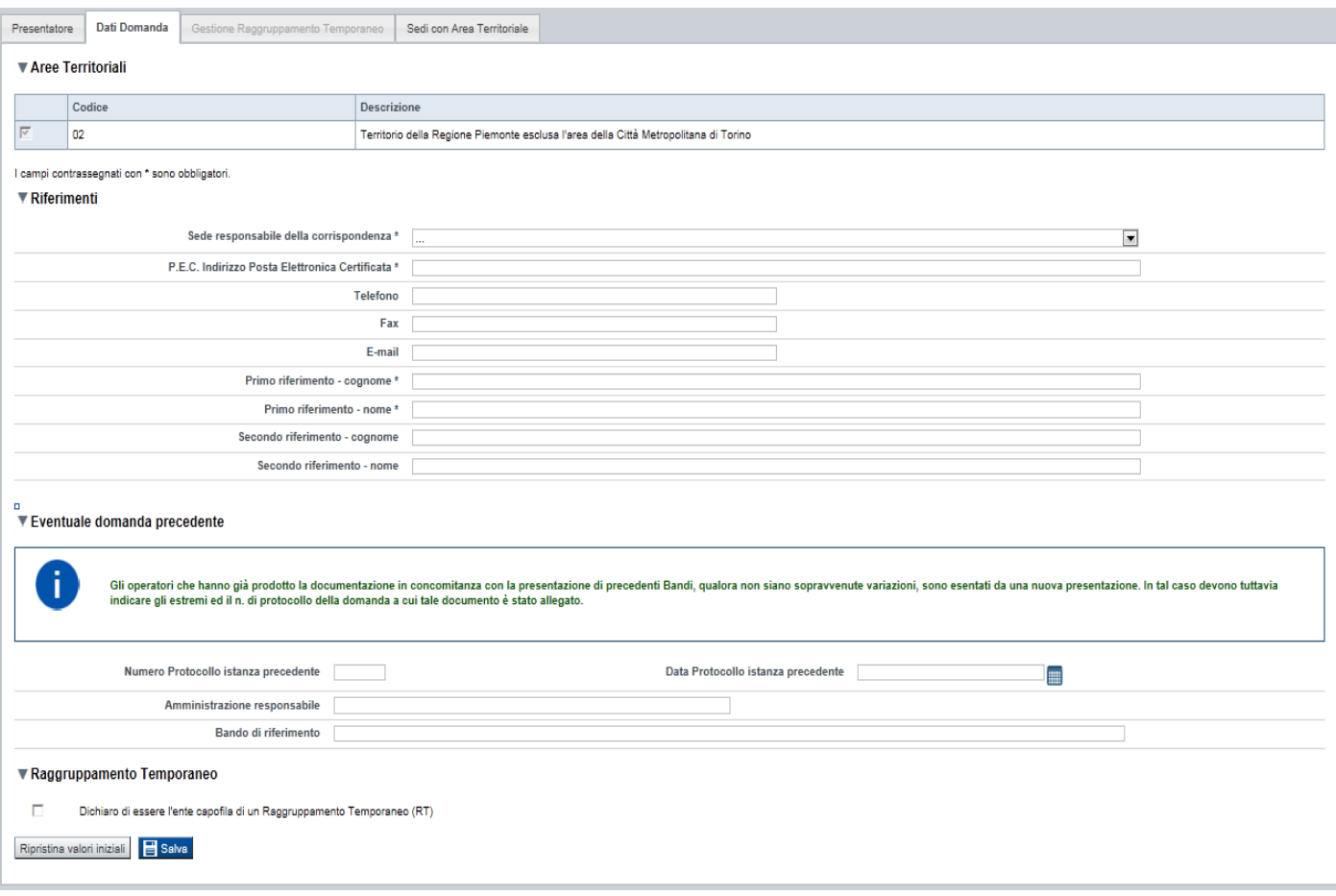

### *5.1.2.1. Aree territoriali*

<span id="page-10-1"></span>Nel riquadro "Aree Territoriali" è visualizzata l'area territoriale per la quale è possibile presentare la domanda. Tale informazione è impostata automaticamente dal sistema in base al bando selezionato per la creazione dell'istanza. Per il Bando in oggetto essendoci una sola area ammissibile, questa viene valorizzata automaticamente dal sistema e non è modificabile.

### *5.1.2.2. Riferimenti*

<span id="page-10-2"></span>Nel riquadro Riferimenti è prevista la compilazione dei seguenti dati:

 **Sede responsabile della corrispondenza**: indicare, dall'elenco proposto riportante le sedi dell'Operatore Presentatore, la responsabile della corrispondenza.

- **P.E.C. Indirizzo Posta Elettronica Certificata**: indicare l'indirizzo di posta elettronica certificata (campo obbligatorio).
- **Telefono**: indicare il numero di telefono di riferimento.
- **Fax:** indicare il numero di fax di riferimento.
- **E-mail**: indicare l'indirizzo e-mail di riferimento.
- **Primo riferimento:** indicare il cognome e il nome della persona di riferimento per la domanda (campo obbligatorio)
- **Secondo riferimento**: indicare cognome e nome dell'eventuale altro riferimento per la domanda.

*Nota: I campi 'telefono', 'fax', 'e-mail' sono recuperati in automatico, se presenti, dall'Anagrafe Regionale degli Operatori della Formazione Professionale e Lavoro; sono modificabili, ma la loro modifica resta circoscritta alla domanda in questione (non viene effettuato alcun aggiornamento in Anagrafe)*

### **5.1.3. Eventuale Domanda precedente**

<span id="page-11-0"></span>Nel riquadro è possibile eventualmente indicare gli estremi dell'istanza, già precedentemente presentata, a cui fare riferimento per recuperare parte della documentazione richiesta in allegato all'istanza (le tipologie di documenti riferibili ad altre istanze sono espressamente indicate dal Bando).

Se si intende quindi fornire tale riferimento è necessario procedere alla compilazione di tutti i seguenti dati:

- **Numero Protocollo istanza precedente**: indicare il numero di protocollo di riferimento.
- **Data Protocollo istanza precedente**: indicare la data di protocollo di riferimento.
- **Amministrazione Responsabile**: indicare l'Amministrazione presso cui è stata presentata l'istanza precedente (es.: Regione Piemonte).
- **Bando di riferimento**: indicare il bando di riferimento dell'istanza precedente.

### **5.1.4. Gestione raggruppamento temporaneo**

<span id="page-11-1"></span>La pagina permette di inserire gli Operatori che fanno parte del raggruppamento temporaneo. E' divisa nei seguenti riquadri:

- **[Ricerca Operatore](#page-12-0)**
- **Elenco [Operatori trovati](#page-12-1)**
- **[Elenco Operatori selezionati](#page-12-2)**

# **CORSI RICONOSCIUTI EX ART. 14, L.R. 63/95 (D.G.R. 20-4576 del 16.01.2017) Costituzione del Catalogo dell'Offerta Formativa Periodo 2018 - 2020**

Regole di compilazione Domanda

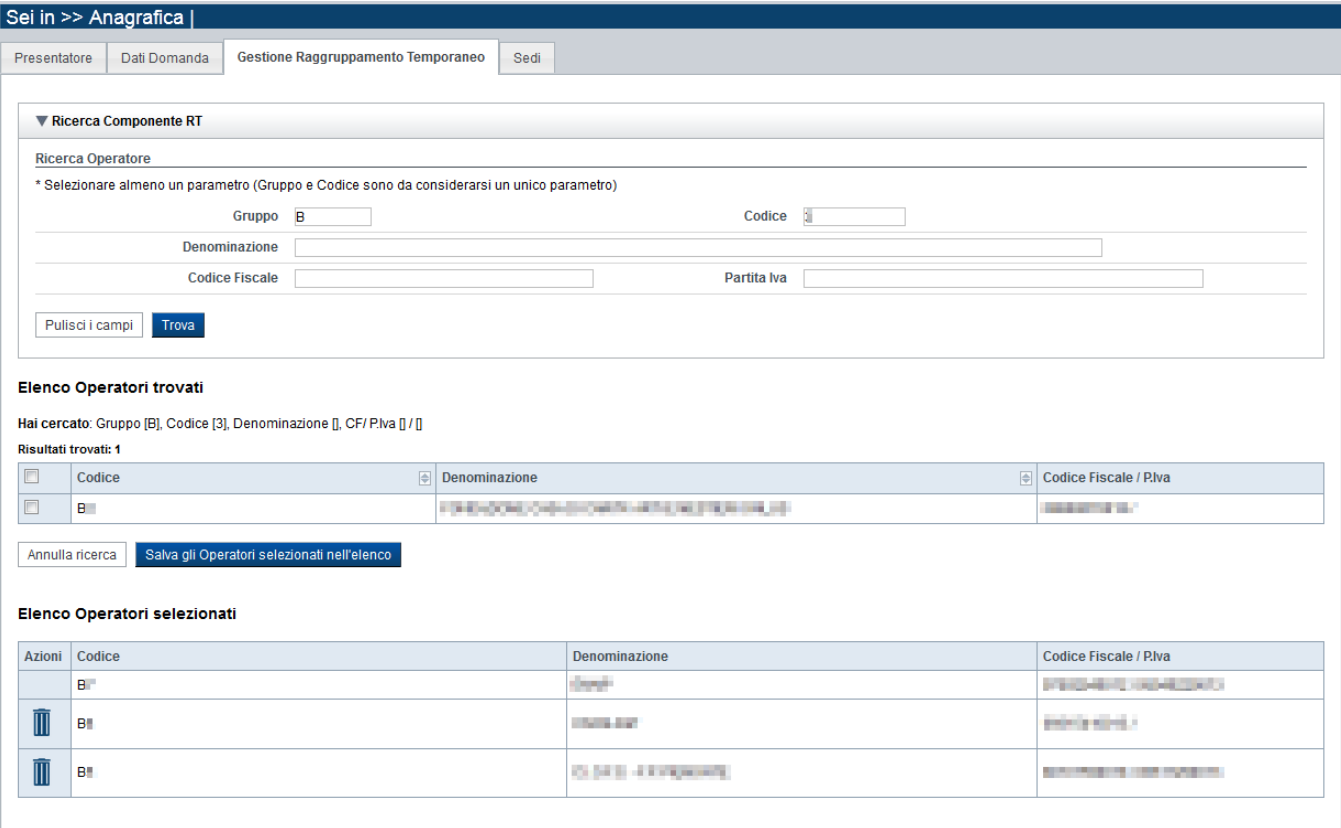

### *5.1.4.1. Ricerca Operatore*

<span id="page-12-0"></span>Il riquadro Ricerca operatore permette di impostare i seguenti parametri per la ricerca degli Operatori:

- **Gruppo e codice**: i campi devono essere compilati entrambi
- **Denominazione**: inserire anche solo una parte della denominazione da ricercare
- **Codice fiscale**
- **Partita iva**

Inserire almeno uno dei parametri e premere il pulsante **trova**. Il sistema visualizzerà il risultato della ricerca nel riquadro **[Elenco sedi trovate](#page-14-0)**.

#### <span id="page-12-1"></span>*5.1.4.2. Elenco Operatori trovati*

Il sistema visualizza nel riquadro **Elenco Operatori trovati** l'elenco degli Operatori che corrispondono ai parametri impostati per la ricerca..

Per inserire uno o più Operatori nel raggruppamento selezionarli e premere il pulsante **Salva gli Operatori selezionati nell'elenco.**

### <span id="page-12-2"></span>*5.1.4.3. Elenco Operatori selezionati*

Il sistema visualizzerà gli Operatori selezionati nel riquadro **Elenco Operatori selezionati**, da cui sarà possibile:

eliminare l'Operatore dall'elenco, tramite pressione dell'icona

Alla prima apertura della pagina, il sistema inserisce automaticamente nell'elenco degli Operatori selezionati i dati del Presentatore (non cancellabili).

### <span id="page-13-0"></span>**5.1.5. Sedi**

La pagina **Sedi** permette di selezionare le sedi interessate dalla domanda. E' divisa nei seguenti riquadri:

- **[Ricerca](#page-13-2)** sedi
- **[Elenco sedi](#page-14-3)** trovate
- **[Elenco sedi scelte per la](#page-14-4)** domanda

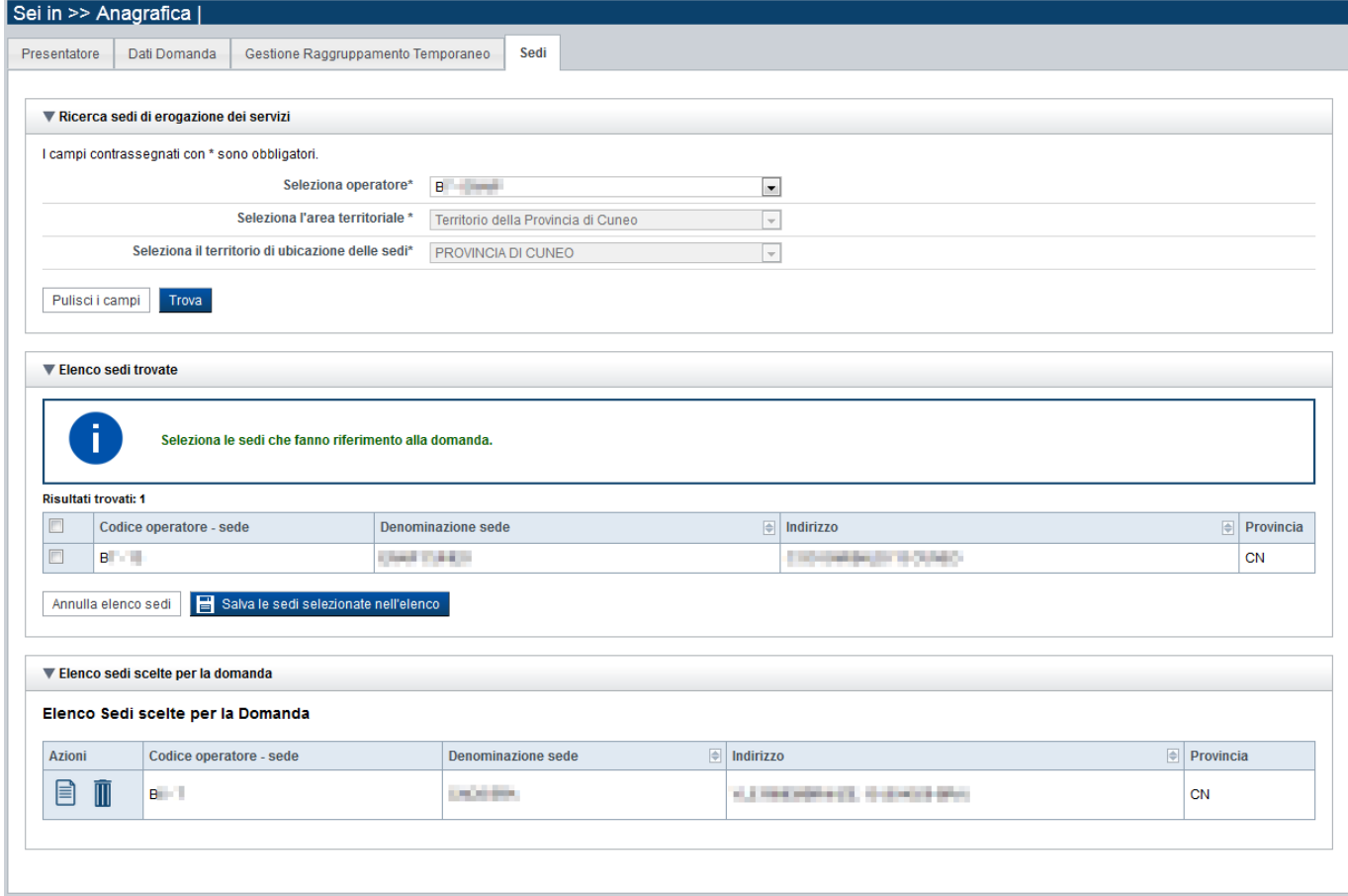

### <span id="page-13-1"></span>*5.1.5.1. Ricerca sedi*

<span id="page-13-2"></span>Il riquadro Ricerca sedi permette di impostare i criteri di ricerca delle sedi:

- **Seleziona Operatore**: campo pre-impostato dal sistema e non modificabile se per l'istanza non è stata indicata la presentazione in RT, altrimenti contiene la lista degli Operatori che compongono il Raggruppamento Temporaneo, come indicato nel § [5.1.4](#page-11-1)
- **Seleziona l'area territoriale:** campo pre-impostato dal sistema e non modificabile.

 **Seleziona il territorio di ubicazione delle sedi**: contiene la lista dei territori di ubicazione delle sedi; per la presentazione di domande per la Regione è riportato l'elenco delle Province che compongono il territorio piemontese ad esclusione della Provincia di Torino.

Selezionare i parametri richiesti e premere il pulsante **trova**. Il sistema visualizzerà il risultato della ricerca nel riquadro **[Elenco sedi trovate](#page-14-0)**.

### <span id="page-14-0"></span>*5.1.5.2. Elenco sedi trovate*

<span id="page-14-3"></span>Il sistema visualizza nel riquadro **Elenco sedi trovate** l'elenco delle sedi registrate per l'Operatore Presentatore nell'Anagrafe Regionale nell'area territoriale e nel territorio interessato selezionato. Per collegare una o più sedi alla domanda, selezionare le sedi di interesse e premere il pulsante **salva le sedi selezionate nell'elenco**.

### <span id="page-14-1"></span>*5.1.5.3. Elenco sedi scelte per la domanda*

<span id="page-14-4"></span>Il sistema visualizzerà le sedi selezionate nel riquadro **Elenco sedi scelte per la domanda**, da cui sarà possibile:

- visualizzare il dettaglio di una sede, tramite pressione dell'icona **il (dettaglio**; vedi § **[Dettaglio sede](#page-14-2)**)
- eliminare la sede relativa dall'elenco, tramite pressione dell'icona  $\blacksquare$

### <span id="page-14-2"></span>*5.1.5.4. Dettaglio sede*

Alla pressione dell'icona (**dettaglio**) in corrispondenza della sede prescelta, il sistema visualizza la pagina contenente le informazioni di dettaglio della sede presenti nell'Anagrafe Regionale. *Nota: Le informazioni relative alla Sede derivano automaticamente dall'Anagrafe Regionale degli Operatori della Formazione Professionale e Lavoro e non sono modificabili tramite l'applicativo. Per eventuali modifiche, utilizzare il servizio Gestione Dati Operatore, accessibile al link [http://www.sistemapiemonte.it/cms/privati/formazione-professionale/servizi/633-gestione-dati-operatore.](http://www.sistemapiemonte.it/cms/privati/formazione-professionale/servizi/633-gestione-dati-operatore)*

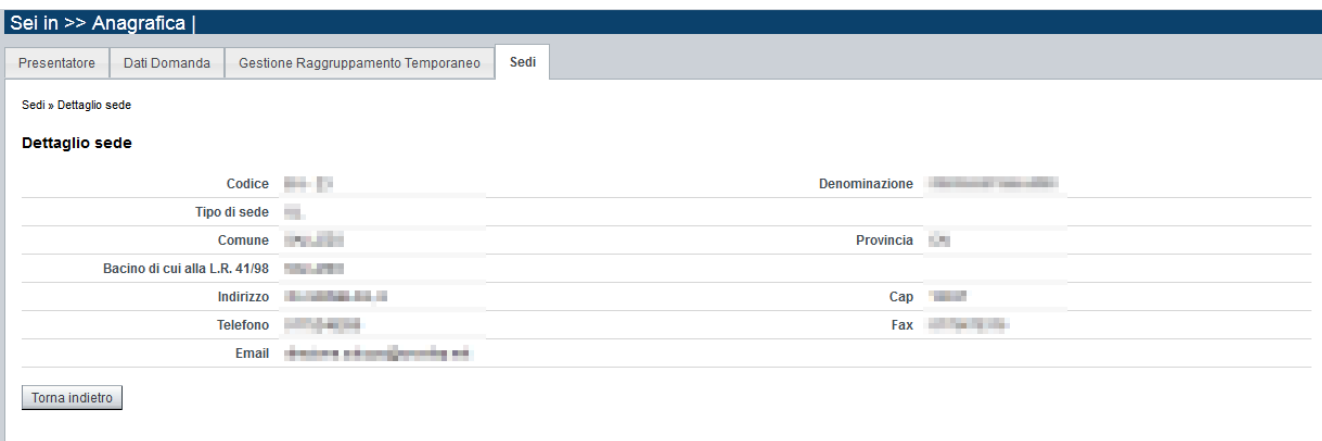

# **5.2. Contenuti**

<span id="page-15-0"></span>È possibile accedere alle pagine di compilazione della sezione **Contenuti** tramite due modalità:

- nella pagina **[Indice](#page-6-0)**, tramite pressione il link **Vai alla compilazione dei contenuti della Proposta**
- da qualunque pagina della domanda, tramite selezione della cartella **Contenuti** nel menu orizzontale

La sezione **Contenuti** è suddivisa nelle pagine seguenti:

- **Ricerca attività (***comprende "Inserisci nuova attività"*)
- **Dati identificativi**
- **Dati derivati dal Percorso**
- **Dettaglio Attività**

### <span id="page-15-1"></span>**5.2.1. Ricerca attività**

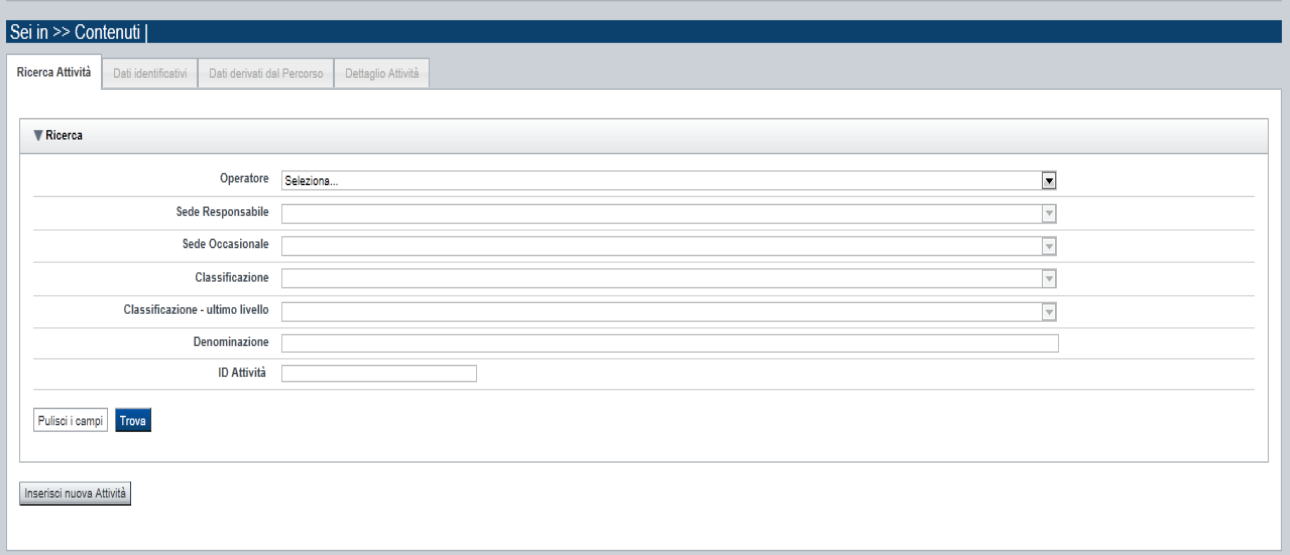

Il riquadro permette di impostare i criteri di ricerca delle attività già inserite nella domanda (*le attività corrispondono ai corsi proposti per la costituzione del catalogo*).

I corsi già inseriti nella domanda possono essere ricercati in base a:

- **Operatore**: l'elenco proposto dal sistema, contiene gli Operatori coinvolti nella domanda (il presentatore/capofila e, se previsti, gli Operatori in RT).
- **Sede responsabile**: l'elenco proposto dal sistema contiene le sedi inserite nella sezione anagrafica della domanda.
- **Sede occasionale**: l'elenco proposto dal sistema contiene le sedi occasionali associate alla sede responsabile eventualmente indicata.
- **Classificazione POR (ultimo livello)**: l'elenco proposto dal sistema contiene le eventuali classificazioni POR previste dalla bando/direttiva a cui possono riferirsi le attività inserite nella domanda.
- **Denominazione**: è possibile indicare una stringa, anche parziale.
- **Identificativo**: è possibile indicare l'identificativo di un particolare corso.

Il pulsante **pulisci i campi** consente di annullare tutti i parametri di ricerca indicati.

Selezionati i parametri richiesti premere il pulsante **trova** *(è possibile eseguire il "trova" anche senza aver inserito alcun parametro di ricerca)*. Il sistema visualizzerà i corsi estratti nei *risultati [della ricerca](#page-16-2)*.

La pagina consente inoltre di procedere nella creazione di una nuova attività (corso), selezionando il pulsante **Inserisci nuova attività.**

### <span id="page-16-0"></span>*5.2.1.1. Risultati della ricerca*

<span id="page-16-2"></span>Il sistema visualizza l'elenco delle attività registrate nella Domanda e corrispondenti ai parametri di ricerca indicati.

Per ogni attività (corso) presente nell'elenco è possibile:

- $\overline{\mathbb{I}}$  eliminare l'attività (corso)
- $\blacksquare$  modificare l'attività (corso)
- stampare il modulo contenente i dati del corso e del relativo percorso associato (da consegnare all'Amministrazione Responsabile)

**ATTENZIONE! Per la consegna del documento all'Amministrazione Responsabile occorre produrre il pdf successivamente all'invio della proposta, a garanzia che i dati stampati siano effettivamente corrispondenti a quanto inviato. Prima di tale evento la stampa prodotta è in formato Bozza**

### *5.2.1.2. Inserimento o Modifica di una attività*

<span id="page-16-1"></span>Selezionata per la modifica  $\mathbb{\overline{R}}$  oppure creata una nuova attività (corso), vengono rese disponibili le seguenti pagine:

- **Dati Identificativi**
- **Dati derivati dal Percorso**

#### **Dettaglio attività**

Tutte le pagine comprendono nella parte iniziale il riquadro **Dati riferimenti**. Nel suddetto riquadro sono visualizzati i seguenti dati:

- **Identificativo attività**: campo contenente l'identificativo univoco dell'attività creata/selezionata. L'identificativo è definito automaticamente dal sistema al primo salvataggio effettuato.
- **Sede responsabile**: campo contenente il codice anagrafico dell'Operatore e della sede interessata all'attività, nonché la denominazione della sede stessa.
- **Denominazione**: campo contenente la denominazione dell'attività. Per le attività di tipo formativo, integrate a Percorsi, la denominazione è valorizzata automaticamente con il titolo del percorso formativo associato.

<span id="page-17-0"></span>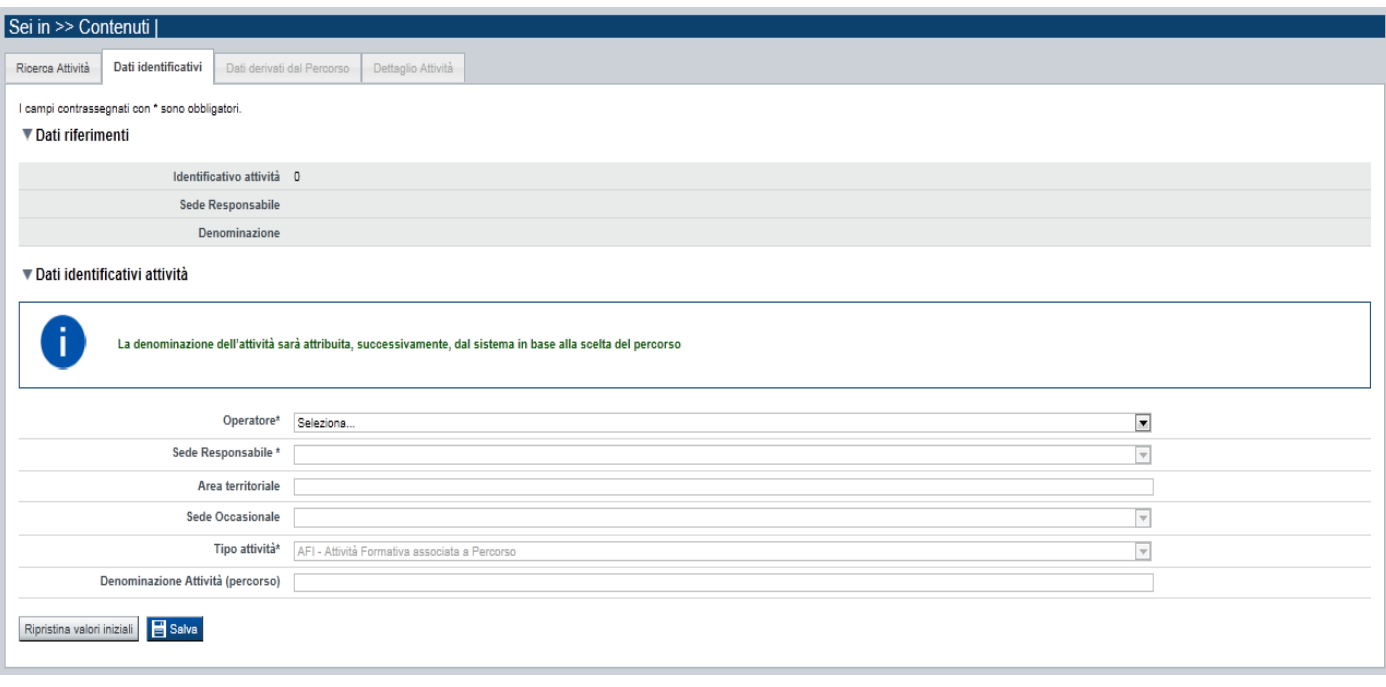

### **5.2.1. Dati Identificativi**

Nel riquadro "Dati identificativi attività" sono presenti i dati relativi a:

- **Seleziona Operatore**: lista pre-impostata dal sistema con codici e denominazioni degli Operatori coinvolti nella sezione anagrafica della domanda (presentatore e/o Operatori in RT).
- **Seleziona sede responsabile**: lista pre-impostata dal sistema con i riferimenti delle sedi coinvolte nella sezione anagrafica della domanda.
- **Seleziona sede occasionale**: lista pre-impostata dal sistema con i riferimenti delle sedi occasionali associate alla sede responsabile indicata nel campo precedente.
- **Seleziona area territoriale:** lista pre impostata con le aree territoriali previste dal bando. Per il Bando in oggetto essendoci una sola area ammissibile, questa viene valorizzata automaticamente dal sistema e non modificabile.

- **Seleziona tipo attività**: lista pre impostata con le tipologie di attività previste dal bando. Per il Bando in oggetto essendo una sola la tipologia di attività ammissibile (*attività formativa integrata con Percorsi*), questa viene valorizzata automaticamente dal sistema e non modificabile.
- **Denominazione**: campo contenente la denominazione dell'attività. **ATTENZIONE**: trattandosi di *attività formative integrate con Percorsi*, la **denominazione** viene **valorizzata automaticamente dal sistema** a seguito dell'individuazione del **percorso formativo associato**.

Con il pulsante **Ripristina valori iniziali**, durante la modifica di una attività è possibile ricondurre i valori variati a quanto presente nella base dati all'ultimo salvataggio effettuato.

Con il pulsante **Salva** è possibile memorizzare i valori inseriti/aggiornati.

In sede di inserimento di una nuova attività, la pagina **Dati derivati dal Percorso** sarà disponibile solo dopo aver eseguito il **Salva** nella pagina **Dati Identificativi**.

## <span id="page-18-0"></span>**5.2.2. Dati derivati dal Percorso**

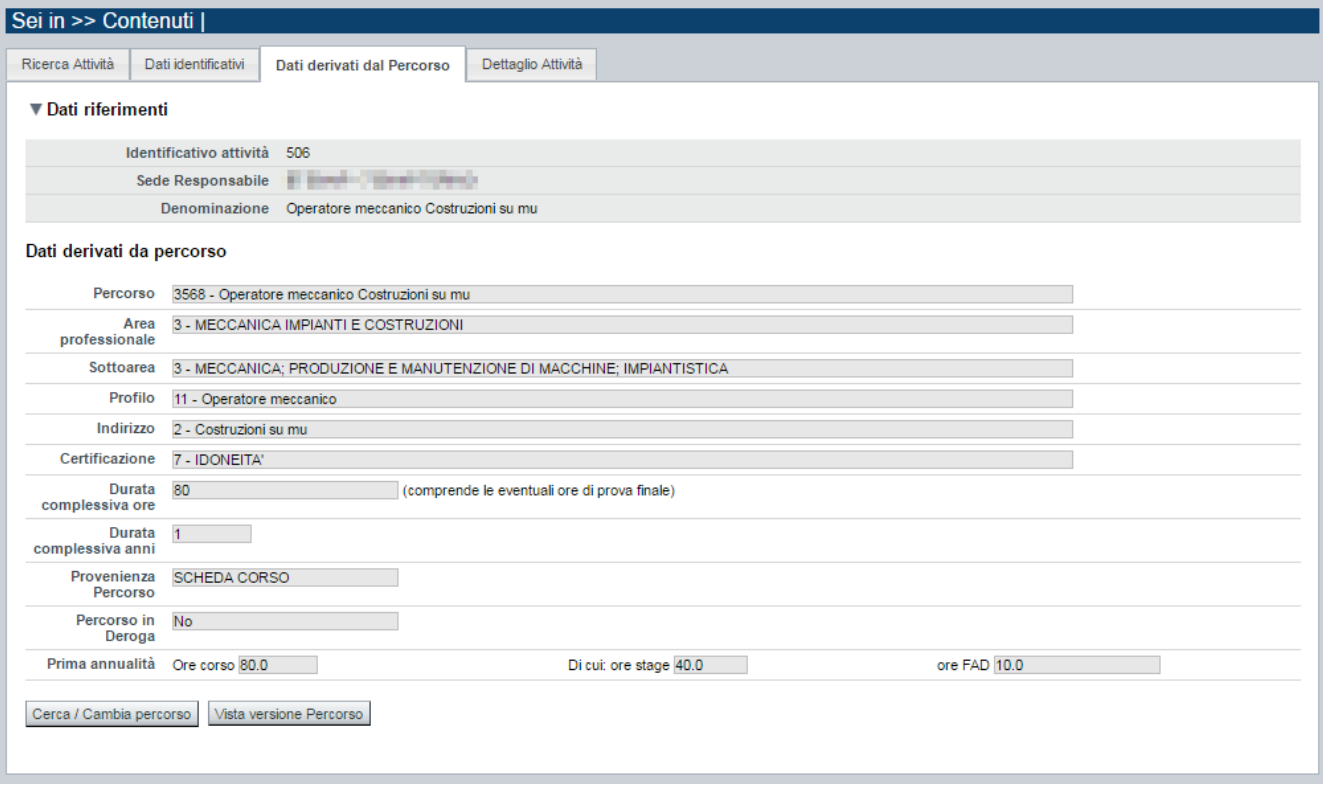

Nella pagina sono visibili e non modificabili i dati dell'attività valorizzati automaticamente in base a quanto previsto nel percorso ad essa associato:

- **Percorso**
- **Indirizzo**
- **Area e sottoarea professionale**

# **CORSI RICONOSCIUTI EX ART. 14, L.R. 63/95 (D.G.R. 20-4576 del 16.01.2017) Costituzione del Catalogo dell'Offerta Formativa Periodo 2018 - 2020**

- Regole di compilazione Domanda
- **Certificazione**
- **Durata complessiva in ore** (per tutte le annualità previste; comprende le eventuali ore della prova finale)
- **Durata complessiva in anni**
- **Provenienza percorso (es.: scheda corso)**
- **Percorso in deroga (si/no)**
- Per ogni annualità prevista**:**
	- o **ore corso,**

**di cui:**

- o **ore stage,** 
	- o **ore FAD** *(se prevista)*

Qualora non sia ancora stato associato alcun Percorso, i dati sopraccitati non sono valorizzati. Per individuare il percorso formativo e associarlo al corso, acquisendone i dati, occorre premere il tasto **cerca/cambia percorso**.

Qualora sia stato associato un Percorso, il pulsante **Vista versione percorso** consente la consultazione dei dati specifici inseriti nel sistema informativo "Percorsi":

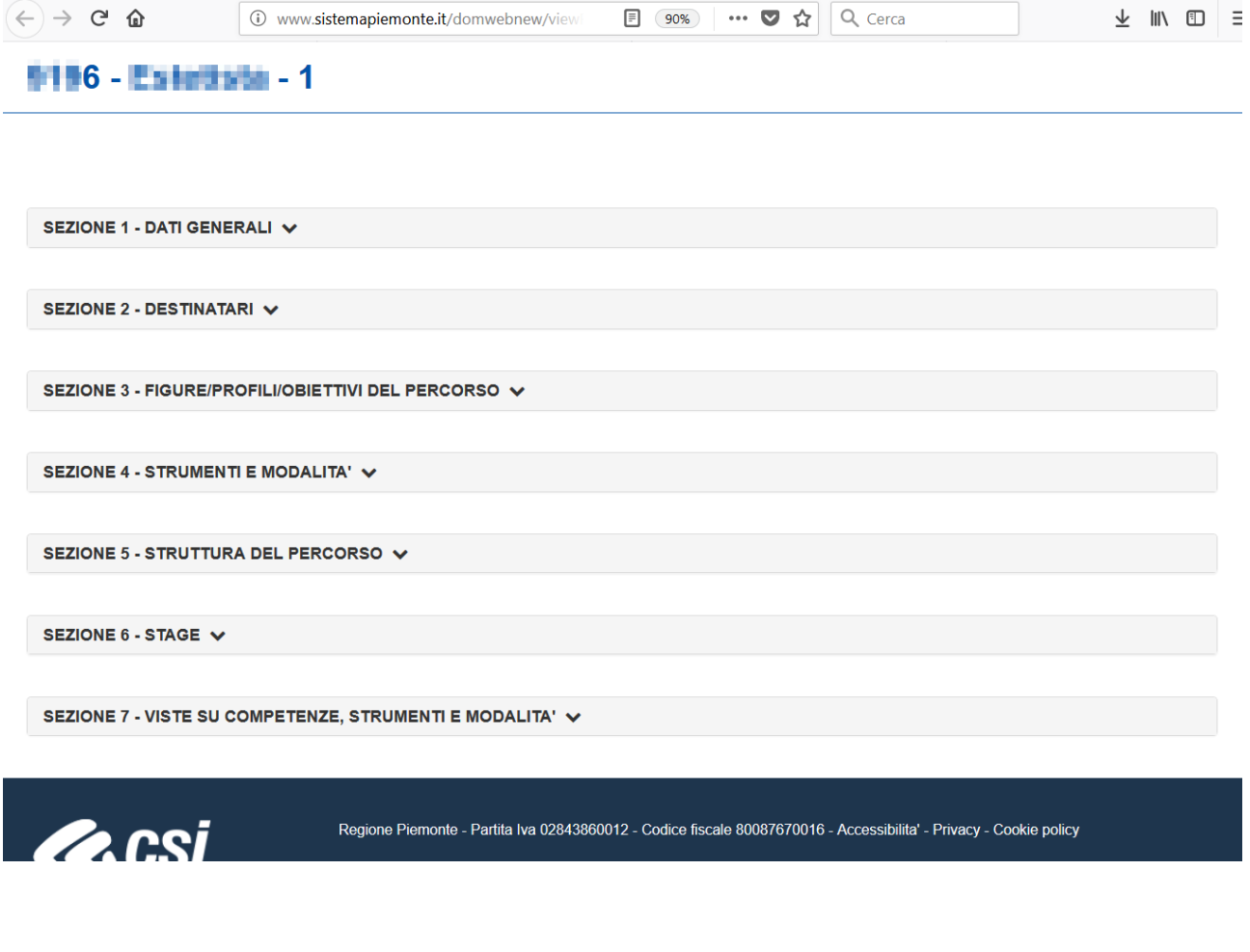

### *5.2.2.1. Cerca/cambia percorso*

<span id="page-20-0"></span>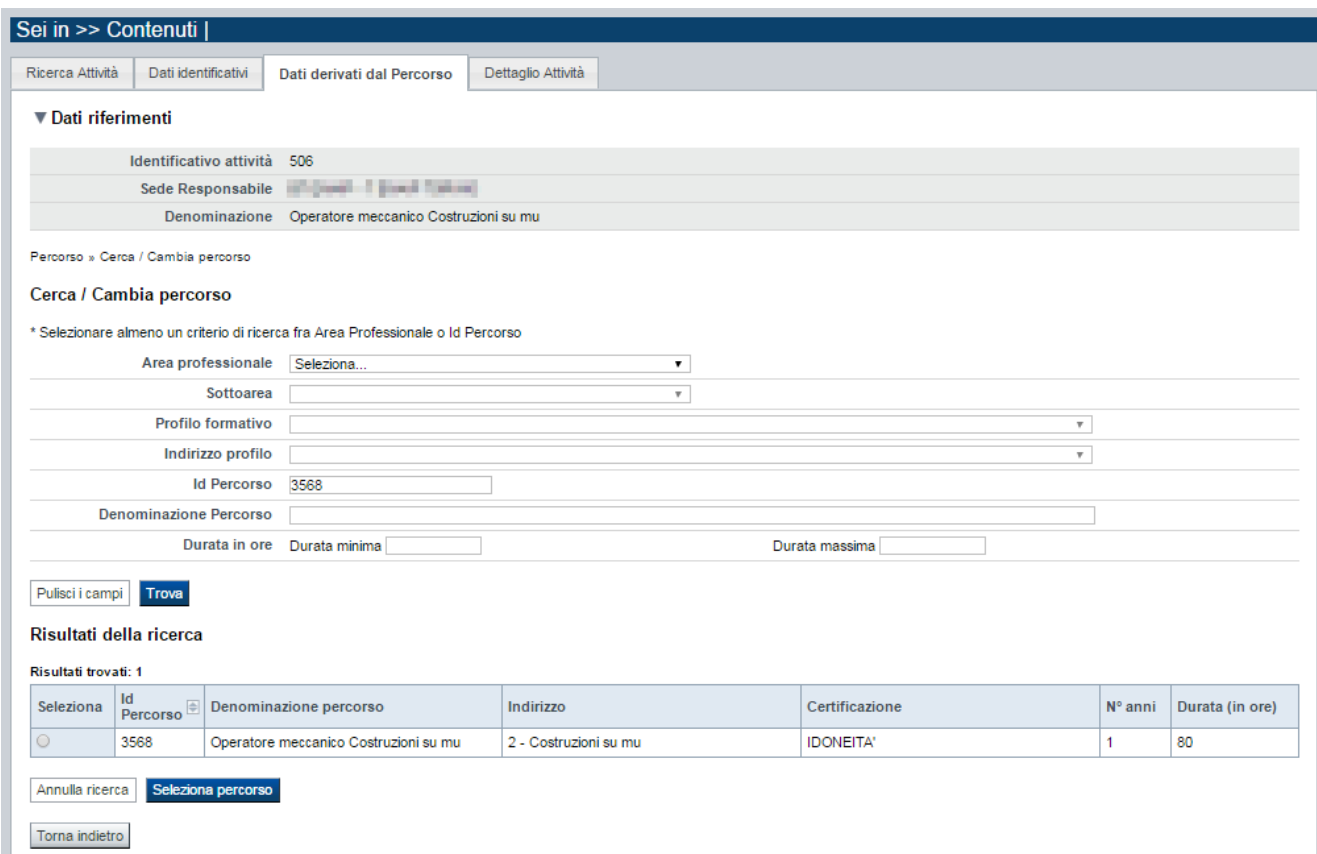

È possibile procedere nella ricerca del percorso indicando uno o più parametri di ricerca tra:

- **Area professionale**
- **Sottoarea professionale**
- **Profilo e indirizzo**
- **Identificativo Percorso**
- **Denominazione**
- **Durata minima e massima**

Premendo il pulsante **pulisci i campi** è possibile annullare tutti i parametri di ricerca inseriti. Selezionati i parametri richiesti, premere il pulsante **trova** per eseguire la ricerca. Il sistema visualizzerà il risultato nel riquadro **Risultati della ricerca**.

Selezionare quindi il percorso desiderato e premere il pulsante **Seleziona percorso.** Il sistema acquisisce così automaticamente i dati del Percorso nel corso.

Premendo il pulsante **Torna indietro** è possibile tornare alla pagina **Dati derivati dal percorso** senza procedere ad alcuna selezione.

# <span id="page-21-0"></span>**5.2.3. Dettaglio attività**

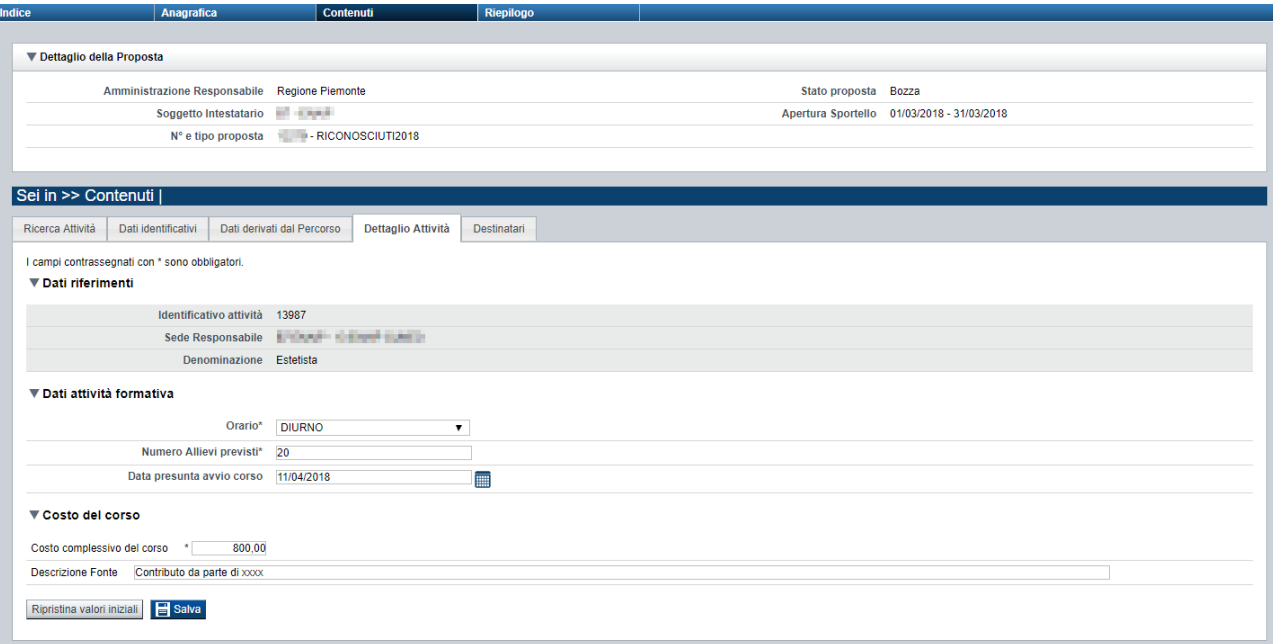

La pagina **Dettaglio attività** è disponibile solo a seguito dell'associazione del percorso all'attività (corso).

In essa sono gestiti i seguenti dati:

- **Orario**: selezionare una delle voci che compaiono nell'elenco *(diurno, serale, pre-serale)*
- **numero allievi previsti***:* indicare il numero di allievi previsti per singola edizione. Per il Bando in oggetto: **minimo 12 massimo 25**
- **data presunta di avvio**: indicare la data in cui si presuma possa essere avviata l'attività

Nel riquadro **Costo complessivo** è possibile procedere alla definizione del costo del corso. Il costo è da intendersi *procapite* (per singolo allievo) e definisce la quota esclusivamente a carico dell'allievo.

Può essere anche pari a zero.

Qualora il costo sia in parte coperto da una **fonte finanziatrice** occorre indicarne la denominazione nell'apposito campo descrittivo.

#### Il costo si intende comunque **comprensivo di IVA, iscrizione, esame, materiale didattico e di consumo.**

Per i corsi di estetica e di acconciatura, nel costo complessivo del corso dovrà essere inclusa tutta l'attrezzatura didattica personale (es.: divisa, trousse, ecc.).

### **5.2.4. Destinatari**

<span id="page-21-1"></span>La pagina **Destinatari** permette di selezionare i destinatari interessati al corso. E' divisa nei seguenti riquadri:

- Elenco destinatari previsti per la Classificazione
- Elenco destinatari selezionati per il corso

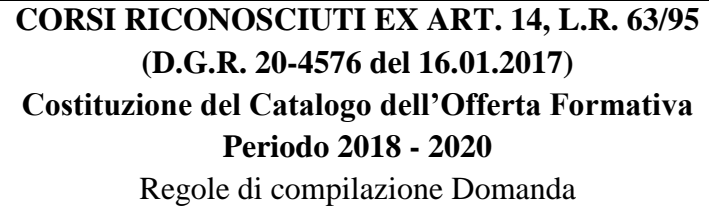

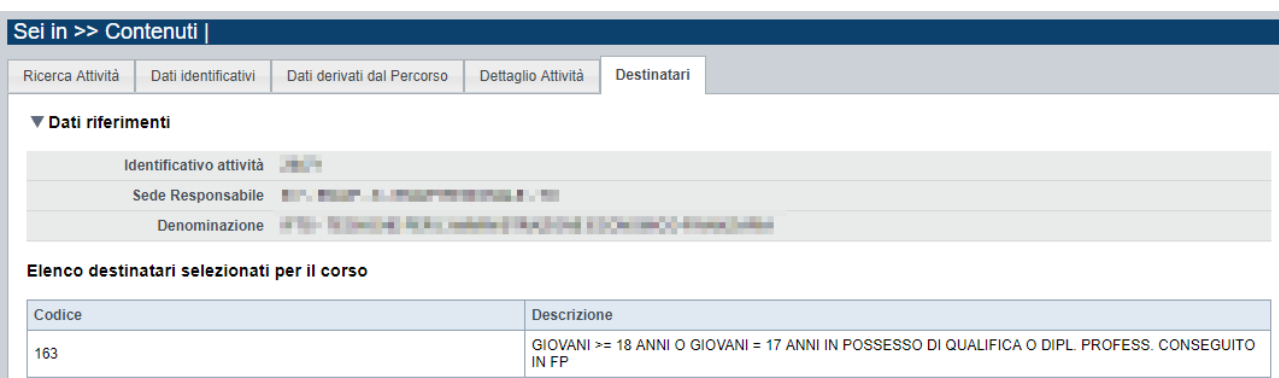

### *5.2.4.1. Elenco destinatari previsti per la Classificazione*

<span id="page-22-0"></span>Il sistema visualizza nel riquadro i destinatari selezionabili. Selezionare l'elemento in elenco e premere il pulsante **salva i destinatari selezionati nell'elenco**.

### <span id="page-22-1"></span>*5.2.4.2. Elenco destinatari selezionati per il corso*

Il sistema visualizzerà i destinatari associati al corso. E' possibile eliminare un destinatario dall'elenco, tramite la pressione dell'icona  $\overline{1\hspace{-1.2pt}1}$ .

# **5.3. Riepilogo**

<span id="page-23-0"></span>È possibile accedere alle pagine di compilazione della sezione **Riepilogo** tramite due modalità:

- nella pagina **[Indice](#page-6-0)**, tramite pressione il link **Vai al riepilogo della proposta**
- da qualunque pagina della domanda, tramite selezione della cartella **Riepilogo** nel menu orizzontale

La sezione **Riepilogo** è suddivisa nelle pagine seguenti:

- [Dati di sintesi](#page-23-1)
- [Dati di sintesi per sede](#page-23-2)
- **[Allegati](#page-24-0)**

### **5.3.1. Dati di sintesi**

### <span id="page-23-1"></span>La pagina **Dati di sintesi** riporta:

- il numero di sedi indicate nella domanda
- il numero totale di attività (corsi) indicati nella domanda

#### <span id="page-23-2"></span>**5.3.2. Dati di sintesi per sede**

La pagina **Dati di sintesi** per sede riporta, l'elenco delle sedi indicate nella domanda e per ognuna di esse il totale delle attività inserite.

# <span id="page-24-0"></span>**5.3.3. Allegati**

1

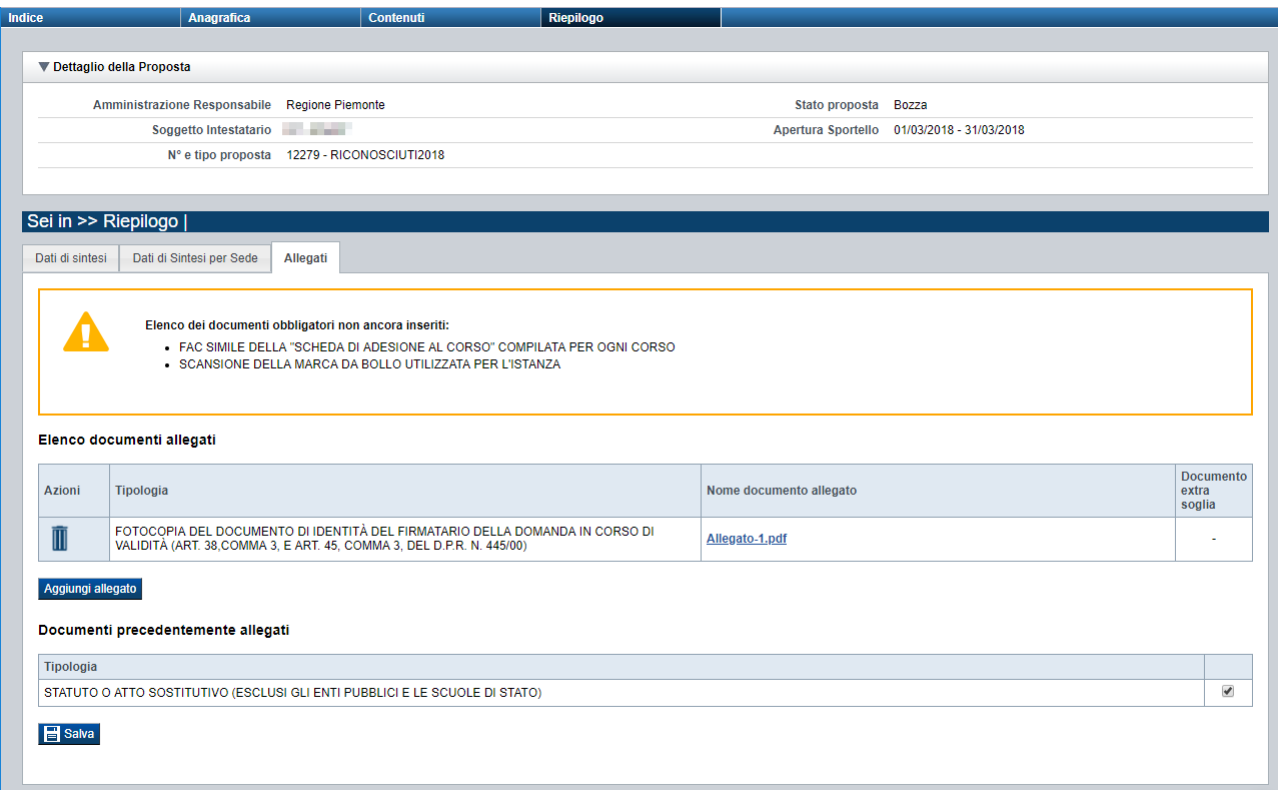

Le modalità di consegna degli allegati alla domanda sono specificate nel bando (*es.: obbligatorietà, possibilità di fare riferimento a istanze precedenti, ecc.).*

La pagina, in generale, permette di dichiarare nel sistema i documenti richiesti dal bando.

Nella sezione in alto della pagina il sistema evidenzia gli **allegati obbligatori**. Tale elenco si aggiorna automaticamente man mano che i documenti richiesti vengono allegati.

Come si allega un documento? Premendo il pulsante "**aggiungi allegato**" si apre una finestra di dialogo in cui occorre:

- 1) **selezionare la "tipologia" del documento da elaborare**, fra quelle previste dal bando. Si ricorda che a fronte di una singola tipologia di documento potrebbe essere necessario fisicamente allegare uno o più file*.*
- 2) **allegare (***upload***) il singolo documento elettronico** (es.: fotocopia del documento di identità del legale rappresentante), individuandolo nelle risorse del computer in uso ("sfoglia") oppure in alternativa **dichiarare l'invio "differito" <sup>1</sup> del documento** (*se il bando lo contempla*), qualora nel formato elettronico questo superi le dimensioni massime consentite dal sistema (5 MB) o qualora nel bando sia indicata chiaramente la possibilità di consegnare il documento in un secondo momento rispetto ai termini dello sportello.

<sup>1</sup> invio differito: invio del documento effettuato non in formato elettronico, ma in formato cartaceo o in altra forma stabilita dal bando

La sezione "**Documenti allegati ad istanza precedente**", in basso nella pagina, viene visualizzata solo se nei **Dati Domanda** sono stati compilati gli estremi dell'**Istanza precedente**; in questa sezione è possibile indicare gli eventuali documenti (in base a quanto previsto dal bando) recuperabili tra quanto allegato ad una istanza precedente inviata.

Per le domande dei Corsi Riconosciuti, gli allegati obbligatori previsti sono:

- fotocopia del documento di identità in corso di validità del firmatario della domanda.
- Copia scansionata della marca da bollo.
- Copia dello Statuto dell'Ente presentatore e, per le Agenzie lettera B art. 11 della L.R. 63/95, dovrà essere consegnato anche lo Statuto dell'Ente emanante. Nel caso in cui i documenti di cui sopra siano già stati consegnati in Regione/Città Metropolitana di Torino gli Operatori sono esentati da una nuova presentazione, ma solo se non sono intervenuti cambiamenti dalla data di consegna (altrimenti devono allegare nuovamente lo statuto). In tal caso devono indicare gli estremi e il numero di protocollo della domanda a suo tempo.
- Scheda di adesione al corso compilata, **per ogni corso**, sul modello predisposto dalle amministrazioni competenti, con indicazione del costo del corso (IVA inclusa) a carico di ogni singolo allievo comprensivo di iscrizione, materiali didattici e di consumo ed esame finale. Il modello è scaricabile anche dalla pagina:

[http://www.sistemapiemonte.it/cms/privati/formazione-professionale/servizi/893](http://www.sistemapiemonte.it/cms/privati/formazione-professionale/servizi/893-presentazione-domanda-2/3368-documentazione) [presentazione-domanda-2/3368-documentazione](http://www.sistemapiemonte.it/cms/privati/formazione-professionale/servizi/893-presentazione-domanda-2/3368-documentazione)

Se la presentazione della domanda viene inserita come capofila di un Raggruppamento Temporaneo, oltre agli allegati sopra citati occorre allegare in formato elettronico anche:

- fotocopia del documento di identità del legale rappresentante di ciascun componente del R.T.
- copia conforme atto notarile o dichiarazione di intento a costituirsi in RT (capofila e soggetti interessati)

Per i corsi normati che lo prevedono come requisito di ammissibilità, dovrà essere presentata la documentazione richiesta dalla disciplina di settore (ad es. convenzione con direzioni competenti per materia, autocertificazione requisiti docenti, documentazione attestante requisiti degli allievi, ecc).

# <span id="page-26-0"></span>**6. Funzionalità di gestione della domanda**

# **6.1. Verifica**

<span id="page-26-1"></span>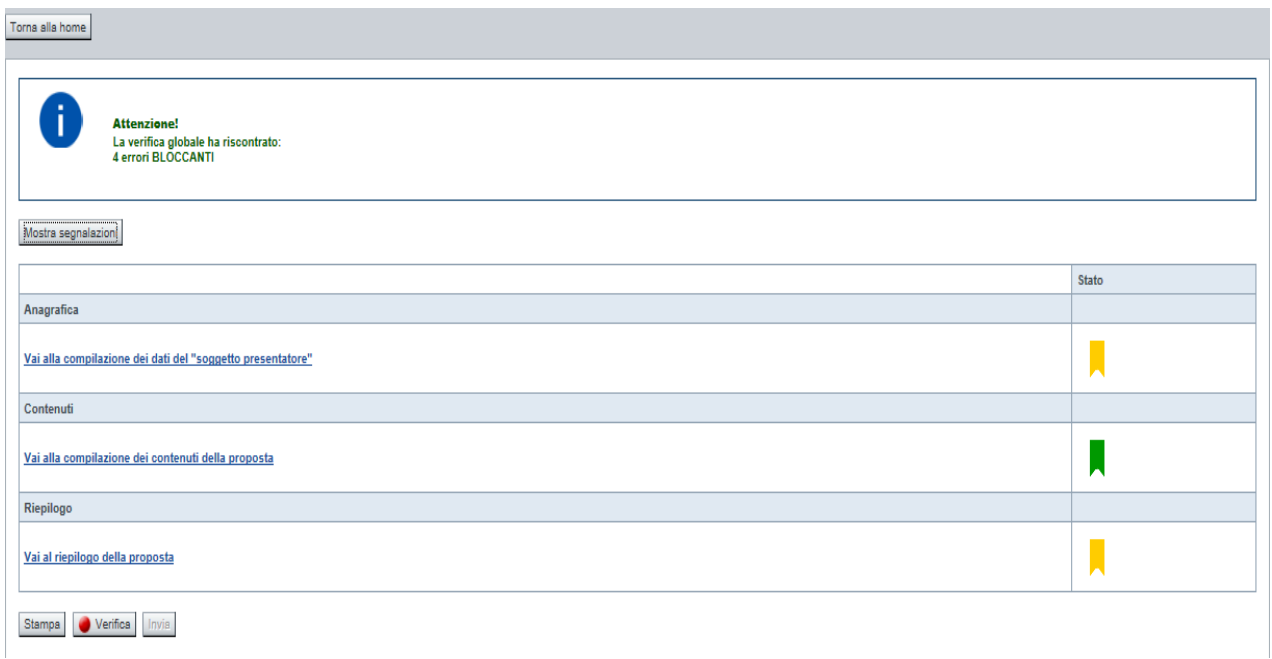

Il pulsante **Verifica**, presente nella pagina **Indice**, attiva la funzionalità **Verifica anomalie**, che consente al compilatore della Proposta di verificare il corretto inserimento della stessa. Il pulsante viene visualizzato con:

- un semaforo grigio  $\vee$  Verifica, se non è ancora stata effettuata la verifica
- un semaforo rosso  $\Box$  Verifica  $\Box$ , se l'ultima verifica effettuata ha evidenziato delle anomalie bloccanti
- un semaforo verde  $\bullet$  Verifica, se l'ultima verifica effettuata non ha evidenziato alcuna anomalia o esclusivamente anomalie non bloccanti

Le eventuali anomalie riscontrate possono infatti essere:

- anomalie bloccanti, che non consentono di procedere con l'invio della domanda
- segnalazioni, o anomalie non bloccanti, ovvero incongruenze nella compilazione che vengono portate all'attenzione del compilatore ma che non compromettono l'invio della domanda.

A seguito di Verifica, il sistema:

- Nel caso in cui non sia stata riscontrata alcuna anomalia bloccante:
	- o aggiorna lo stato della Proposta a 'Validata'. Tale stato consente di poter effettuare l'invio della domanda (vedi § Invio [domanda\)](#page-28-1);
	- o visualizza il messaggio:

Validazione complessiva effettuata con successo

- Nel caso in cui sia stata riscontrata almeno una anomalia non bloccante e nessuna anomalia bloccante:
	- o aggiorna lo stato della Proposta a 'Validata con segnalazioni'. Tale stato consente comunque di poter effettuare l'invio della domanda (vedi § Invio [domanda\)](#page-28-1);
	- o segnala il numero di anomalie riscontrate e visualizza il pulsante **Mostra segnalazioni**, che permette di aprire una nuova pagina visualizzandone il dettaglio (vedi § Anomalie [riscontrate\)](#page-27-0).
- Nel caso in cui sia stata riscontrata almeno un'anomalia bloccante, il sistema:
	- o aggiorna lo stato della Proposta a 'Verificata con errori'. Non sarà quindi possibile effettuare l'invio fino a quando le anomalie bloccanti non risulteranno risolte.
	- o segnala il numero di anomalie riscontrate e visualizza il pulsante **Mostra segnalazioni**, che permette di aprire una nuova pagina visualizzandone il dettaglio (vedi § Anomalie [riscontrate\)](#page-27-0).

### **6.1.1. Anomalie riscontrate**

<span id="page-27-0"></span>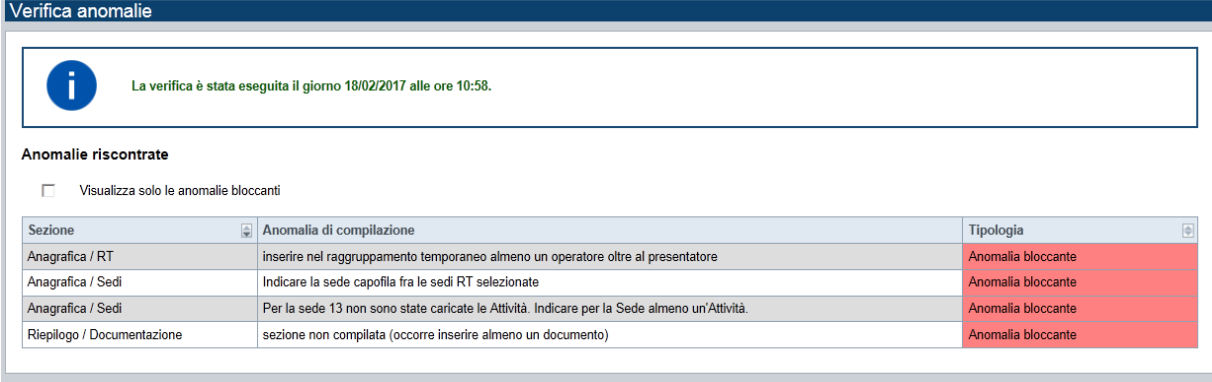

La pagina segnala le anomalie riscontrate nella compilazione della Proposta, visualizzando:

- la data e l'ora in cui è stata effettuata la verifica,
- l'elenco delle anomalie riscontrate, suddivise in
	- o anomalie bloccanti, che non consentono di procedere con l'invio della domanda
	- o segnalazioni, ovvero incongruenze nella compilazione che vengono portate all'attenzione del compilatore ma che non compromettono l'invio della domanda

Valorizzando il campo 'Visualizza solo le anomalie bloccanti', il sistema evidenzia solo le anomalie bloccanti, escludendo le segnalazioni.

Per ciascuna anomalia, bloccante o meno, il sistema visualizza:

- la sezione, ovvero la pagina dell'applicativo in cui è stata riscontrata l'anomalia
- una descrizione dell'anomalia riscontrata
- la tipologia (anomalia bloccante/segnalazione)

# **6.2. Stampa**

<span id="page-28-0"></span>È possibile stampare la Proposta compilata:

- dalla pagina **Home**, selezionando la proposta di interesse dall'elenco delle proposte visualizzato a seguito di ricerca e premendo l'icona (**stampa**)
- 
- premendo il pulsante **Stampa** nella pagina **[Indice](#page-6-0)**

Il sistema visualizza il modulo di domanda precompilato con i dati inseriti a video.

È possibile stampare la proposta:

- in bozza, per verificare le informazioni inserite; il sistema effettua la stampa in bozza se la domanda non è ancora stata inviata
- in via definitiva, per consegnare la Proposta cartacea all'Amministrazione Responsabile; il sistema effettua la stampa definitiva se è già stata inviata all'Amministrazione Responsabile, valorizzando la data di invio.

### **6.3. Invio domanda**

<span id="page-28-1"></span>È possibile inviare all'Amministrazione Responsabile la domanda compilata:

- dalla pagina **Home**, selezionando la proposta di interesse dall'elenco delle proposte visualizzato a seguito di ricerca e premendo l'icona  $\Theta$  (**invia**):
- premendo il pulsante **Invia** nella pagina **[Indice](#page-6-0)**.

È possibile inviare una domanda solo dopo aver eseguito una Verifica senza che siano state riscontrate anomalie bloccanti (la proposta sarà quindi in stato 'Validata' o 'Validata con segnalazioni').

Alla pressione del pulsante il sistema segnala:

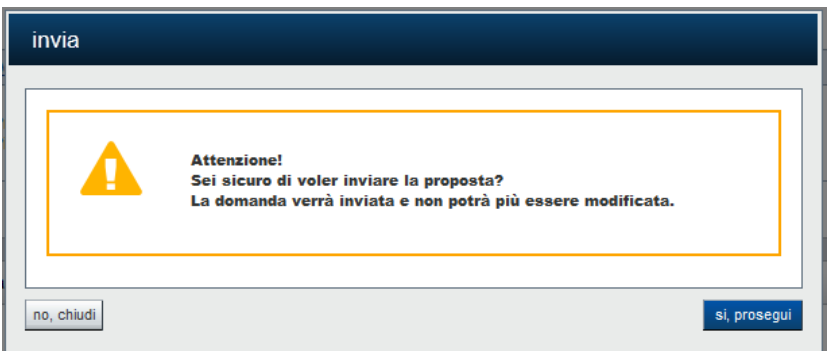

- Premendo il pulsante **chiudi**, il sistema ritorna sulla pagina Indice senza inviare la domanda
- Premendo il pulsante **invia**, il sistema invia la domanda e ritorna alla pagina **Home**, segnalando il corretto invio

# <span id="page-29-0"></span>**6.4. Invio domanda via PEC in Regione**

Il PDF della stampa Domanda, compilata in tutte le sue parti ed inviata mediante la procedura informatizzata, **deve essere scaricato in locale, firmato digitalmente dal Legale Rappresentante (firmatario dell'istanza) e inviato esclusivamente via PEC** alla Regione Piemonte al seguente indirizzo PEC:

standardformati[vi@cert.regione.piemonte.it](mailto:coesionesociale@cert.regione.piemonte.it)

e in copia a:

[riconoscimenti@regione.piemonte.it](mailto:riconoscimenti@regione.piemonte.it)

#### **ATTENZIONE**:

si ricorda che una domanda inserita in uno degli sportelli mensili previsti deve essere inviata entro la chiusura del mese in cui è stata inserita; il sistema infatti non permette invio di domande inserite in sportelli mensili precedenti. Se non si invia la domanda compilata entro la chiusura del mese, occorrerà inserirne una nuova, cancellando la precedente.

# <span id="page-30-0"></span>**7. Elementi comuni a tutte le pagine**

# **7.1. Barra Dati Utente**

<span id="page-30-1"></span>In tutte le pagine dell'applicativo è presente una parte riassuntiva con:

- le informazioni relative alla profilazione effettuata,
- la possibilità di ritornare alla pagina di selezione del profilo per eventualmente cambiare la scelta effettuata tramite il pulsante **cambia profilo**;

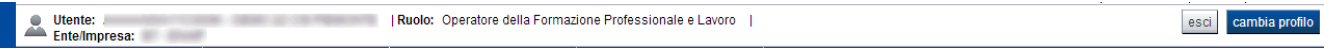

# **7.2. Menu orizzontale**

<span id="page-30-2"></span>Ciascuna pagina dell'applicativo presenta un menu orizzontale da cui è possibile accedere alle diverse pagine dell'applicativo, previa selezione di una Proposta nella pagina **Home**:

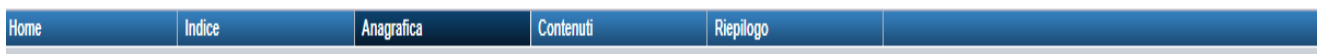

# **7.3. Pulsanti**

<span id="page-30-3"></span>Di seguito viene dettagliato il comportamento dei pulsanti comuni alle diverse videate dell'applicativo.

- **Trova:** presente nelle pagine di ricerca, permette di eseguire una ricerca in base ai criteri inseriti
- **Ripristina valori iniziali**: presente in tutte le pagine in cui si richiede di inserire dei dati, permette di ripristinare le condizioni presenti all'apertura della pagina
- **Salva**: presente in tutte le pagine in cui si richiede di inserire dei dati, permette di salvare i dati inseriti
- **Torna indietro**: presente nelle videate di dettaglio di un elemento selezionato da una lista, permette di tornare alla pagina da cui è stata attivata la videata attuale

# **7.4. Icone**

<span id="page-30-4"></span>Di seguito viene dettagliato il comportamento delle icone poste in corrispondenza degli elementi di una tabella:

- **Modifica**
- **Dettaglio**
- **Elimina**

## <span id="page-31-0"></span>**7.4.1. Icona 'modifica'**

<span id="page-31-5"></span>Alla pressione dell'icona (**modifica**) in corrispondenza di un elemento di un elenco, il sistema apre la pagina di modifica dei dati dell'elemento selezionato. Viene visualizzata in alternativa all'icona (**dettaglio**).

# <span id="page-31-1"></span>**7.4.2. Icona 'dettaglio'**

<span id="page-31-6"></span>Alla pressione dell'icona (**dettaglio**) in corrispondenza di un elemento di un elenco, il sistema visualizza i dati di dettaglio dell'elemento selezionato. Viene visualizzata in alternativa all'icona (**modifica**).

### <span id="page-31-2"></span>**7.4.3. Icona 'elimina'**

<span id="page-31-7"></span>Alla pressione dell'icona (**elimina**) in corrispondenza di un elemento di un elenco, il sistema visualizza un messaggio in cui chiede conferma:

- premendo il pulsante **no, chiudi**, il sistema torna alla pagina precedente mantenendo inalterato l'elenco;
- premendo il pulsante **si, prosegui**, il sistema torna alla pagina precedente eliminando l'elemento selezionato.

# **7.5. Dettaglio della proposta**

<span id="page-31-3"></span>L'applicativo **Gestione domande** riporta in tutte le pagine di compilazione la sezione **Dettaglio della proposta**, che presenta i dati salienti della proposta selezionata:

- **Amministrazione Responsabile** (es.: Regione Piemonte, Provincia di Torino, …).
- **Stato proposta**: è lo stato della proposta selezionata. Può assumere i seguenti valori
	- o *Bozza:* è lo stato assunto durante la compilazione da parte del Soggetto Presentatore
	- o *Validata:* è lo stato assunto a seguito di verifica senza alcuna anomalia riscontrata
	- o *Validata con segnalazioni*: è lo stato assunto a seguito di verifica con almeno un'anomalia non bloccante riscontrata
	- o *Verificata con errori*: è lo stato assunto a seguito di verifica con almeno un'anomalia bloccante riscontrata
	- o *Inviata*: è lo stato assunto a seguito di invio della domanda all'Amministrazione responsabile
- **Soggetto intestatario:** è il soggetto che presenta la domanda
- **Apertura Sportello**: data di inizio e fine sportello
- **N° e tipo proposta**: numero identificativo assegnato alla domanda e tipologia

### **7.6. Link di supporto**

<span id="page-31-4"></span>L'applicativo Gestione Domande presenta in tutte le pagine, in alto a destra, i link:

- **Documentazione**: porta alla pagina contenente la documentazione relativa alla domanda
- **Contatti:** riporta le indicazioni per contattare l'assistenza all'applicativo

# <span id="page-32-0"></span>**8. FAQ APPLICATIVE**

Di seguito sono riportate alcune FAQ relative all'utilizzo dell'applicativo.

### **1. Possiamo lavorare contemporaneamente in più persone sulla stessa domanda?**

No, l'aggiornamento dei dati di una singola proposta non è consentito in regime di concorrenzialità tra più utenti. Se ciò accadesse non si può garantire la coerenza e la congruenza delle informazioni sottoposte a modifica contestuale.

### **2. Cosa posso fare se ho già effettuato l'invio all'Amministrazione Responsabile della domanda ma ho necessità di correggere alcuni dati?**

La domanda inviata non è più accessibile ed è pertanto necessario inserire una nuova domanda procedendo ad un nuovo invio.

### **3. Come si inserisce una nuova domanda?**

Nella schermata principale della procedura "Presentazione Domanda" sono disponibili due riquadri:

- **Gestisci le proposte** (*cerca tra le domande inserite nel sistema*)
- **Nuova proposta** (*compila una nuova domanda*)

Per inserire una nuova domanda occorre compilare la sezione **Nuova Proposta** al fine di individuare il BANDO e lo sportello di riferimento. Indicare innanzi tutto il Tipo procedura di selezione.

Se sussistono più Bandi attivi per la tipologia selezionata allora si deve indicare qual è l'Amministrazione Responsabile (es.: Regione Piemonte) del bando. Il sistema, qualora per la tipologia e l'Amministrazione indicati riscontri un solo sportello attivo, provvede a compilare automaticamente le restanti informazioni (ciclo finanziario, sportello, tipo domanda).

Compilati tutti i campi richiesti, premere il pulsante **Inserisci nuova proposta.**

### **4. Come si accede ad una domanda già inserita nel sistema?**

Nella schermata principale della procedura "Presentazione Domanda" sono disponibili due riquadri:

- **Gestisci le proposte** (*cerca tra le domande inserite nel sistema*)
- **Nuova proposta** (*compila una nuova domanda*)

Per recuperare una domanda già inserita nel sistema occorre compilare la sezione Gestisci le proposte indicando uno o più parametri utili alla ricerca della domanda *(es.: bando/Sportello oppure numero della proposta*). Premere il pulsante **trova**.

### **5. Posso aggiornare i dati presenti nella sezione Anagrafica?**

I dati anagrafici visualizzati in "grigio" non sono modificabili in sede di compilazione della domanda. Qualora fosse necessario aggiornare una o più informazioni anagrafiche (dati Presentatore, dati Sedi) di questo tipo occorre contattare l'ufficio regionale predisposto alla gestione dell'Anagrafe degli Operatori.

### **6. Posso modificare la sede responsabile di una attività (corso)?**

Sino a quando la domanda non è stata inviata, è possibile in qualsiasi momento modificare la sede interessata di un corso. La modifica comporta l'annullamento del riferimento alla sede occasionale e al percorso formativo connessi alla sede precedente.

### **7. Posso modificare un percorso associato ad una attività (corso)?**

Sino a quando la domanda non è stata inviata, è possibile in qualsiasi momento modificare l'associazione tra il Corso e il Percorso. Per fare ciò occorre eseguire prima la ricerca nella sezione Contenuti e selezionare il corso interessato, posizionarsi quindi nella pagina "Dati derivati dal percorso" e premere il tasto "cerca/cambia percorso". Quindi procedere nella ricerca del nuovo percorso e alla selezione.

### **8. Ci sono vincoli relativamente ai documenti da allegare?**

- a. Allegati caratteri speciali: i nomi dei file non possono contenere caratteri speciali
- b. Allegati estensione: sono ammessi tramite la funzione di Upload solo i file con formato Pdf
- c. Allegati dimensione massima: il limite tecnico previsto per la dimensione degli allegati è di 5 MB